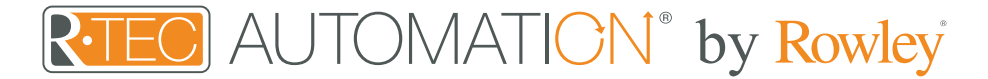

# R-TEC Hub - Set Up Instructions for iOS

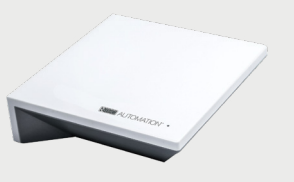

R-TEC Hub provides the heartbeat of the R-TEC Automation® experience. With Wi-Fi built in, simply plug in where convenient and connect to the local network.

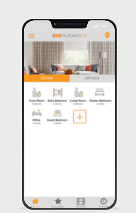

R-TEC Automation® App enables simple, intuitive control and system configuration from your smartphone or tablet. Available on the [Apple® App Store](https://apps.apple.com/us/app/r-tec-automation-by-rowley/id1497054511).

### About the R-TEC Hub

The R-TEC Hub connects to home networks to unlock the luxury of automated window treatment control. Experience customization with scene and timer options as well as voice control via Google Assistant, Amazon Alexa and Apple HomeKit.

### The App Allows For

- 1. Individual and group control Group window treatments by room and conveniently control them accordingly.
- 2. Remote connectivity Control window treatments remotely, whether home or away on a local network or an internet connection.
- 3. Scene control Personalize window treatment control and organize how your treatments operate by specific daily events.
- 4. Timer functionality Set and forget. Lower, raise and activate window treatment scenes automatically at the optimal time.
- 5. Sunrise and Sunset Utilizing time zone and location, the R-TEC Hub can automatically raise or lower treatments according to the position of the sun.
- 6. Compatible IoT Integrations

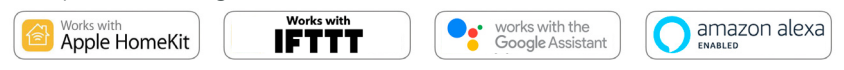

### Getting Started

In order to experience automated shade control through the R-TEC Automation® App, you will need to have:

- Downloaded the free app via the [Apple® App Store](https://apps.apple.com/us/app/r-tec-automation-by-rowley/id1497054511) (available under iPhone apps) or iPad apps for iPad devices.
- Purchased one or more R-TEC Hubs depending on the size of the area you would like to cover.
- Familiarized yourself with the app navigation guide below.
- Created a Location, then pair the R-TEC Hub to that location. Our step-by-step guide will explain in more detail.

### Wi-Fi Hub Technical Specifications

- Radio Frequency Range: up to 60'
- Radio Frequency: 433 MHz
- Wi-Fi 2.4 GHz or Ethernet Connectivity (CAT 5)
- Power: 5V DC
- For Indoor Use Only

### Set Up Best Practices

- The Hub must be within signal range of both the automated treatments and the connected via Lan or Wi-Fi router.
- If you chose to use the Wi-Fi network option, verify that it's visible.
- Environments with multiple WAPs (wireless access points) may need all but the main router temporarily disabled.
- Security settings may need to be temporarily disabled.

#### **Capabilities**

- Motors per Hub: 30
- Rooms per Location: 20
- Locations per account: 5
- Scenes per Hub: 20 • Timers per Hub: 20
- Hubs per location: 5

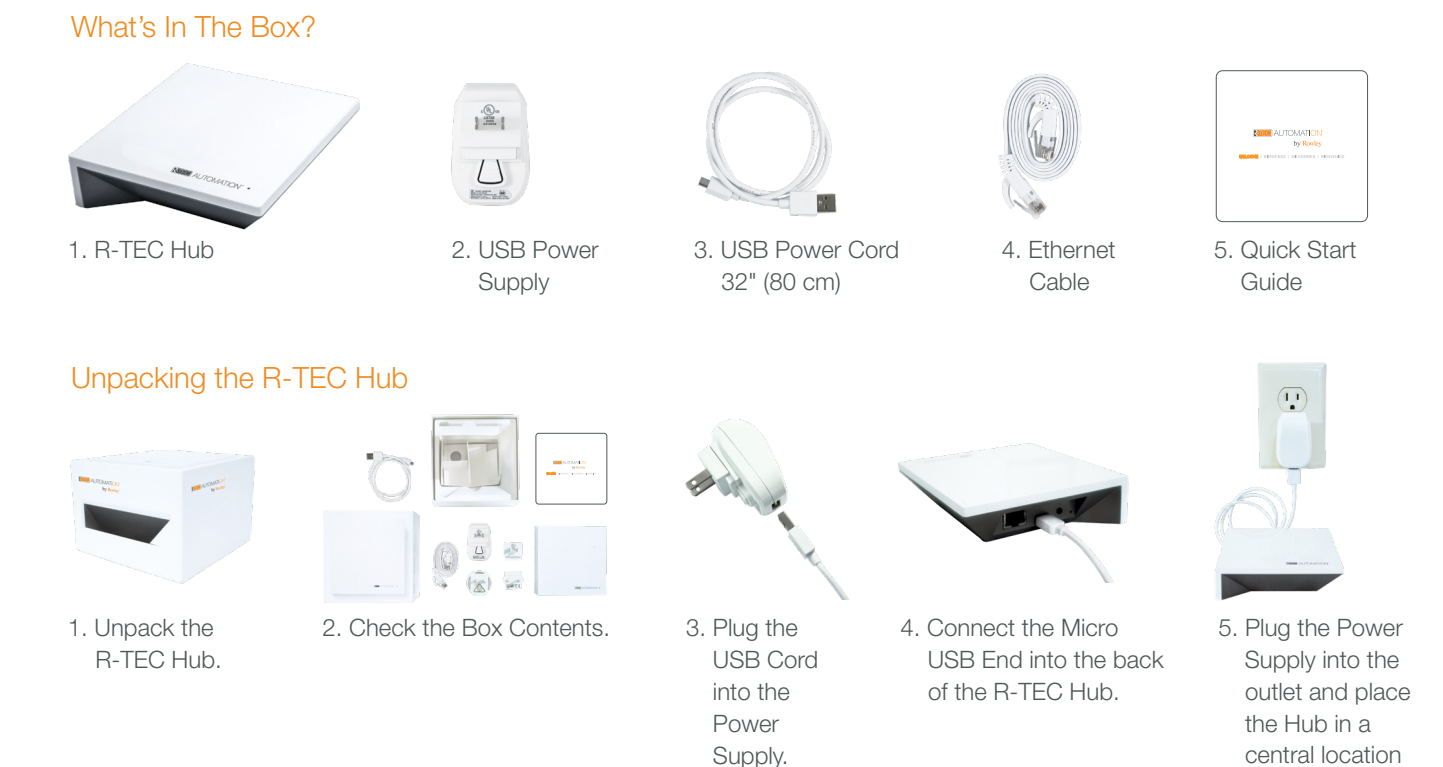

### App Navigation

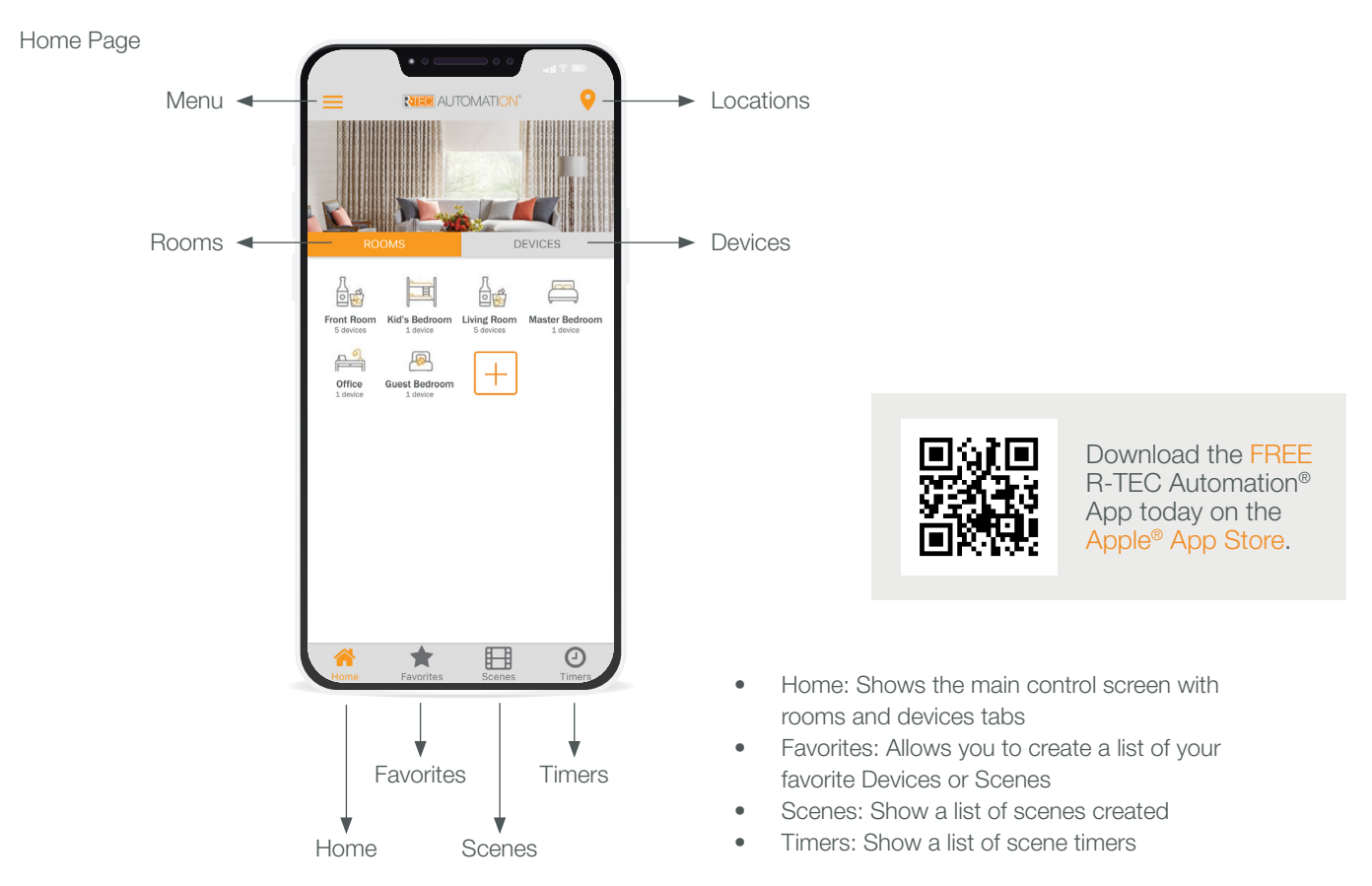

in your home.

### Setting Up

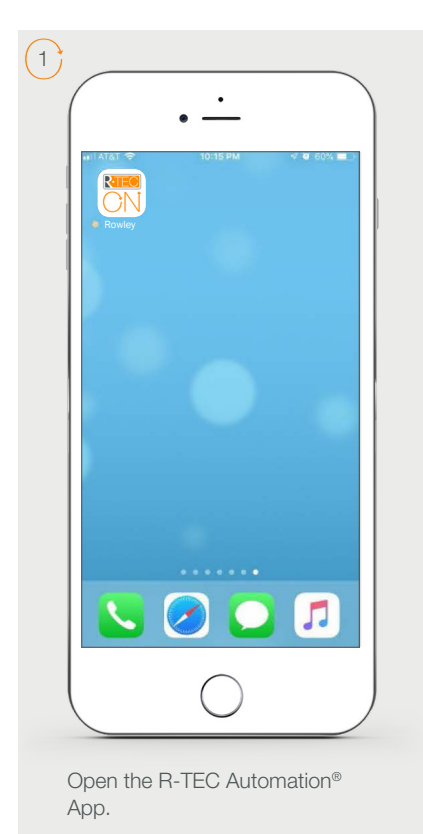

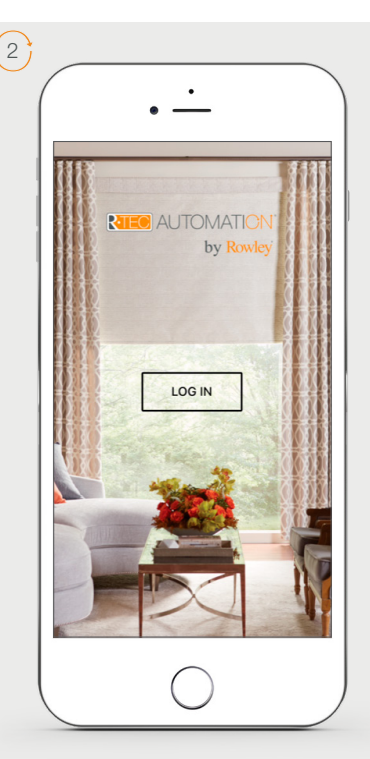

Click 'Log In' to sign in or create a new account.

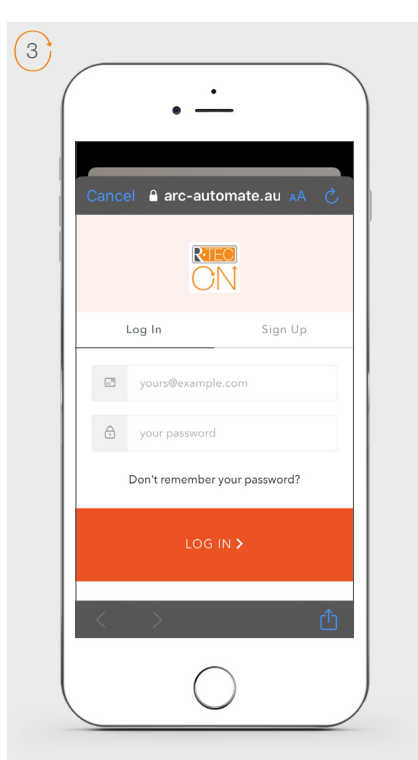

If required, create a new account. Select Sign Up on the Top Right corner of the screen.

Creating an account will require an email address and password.

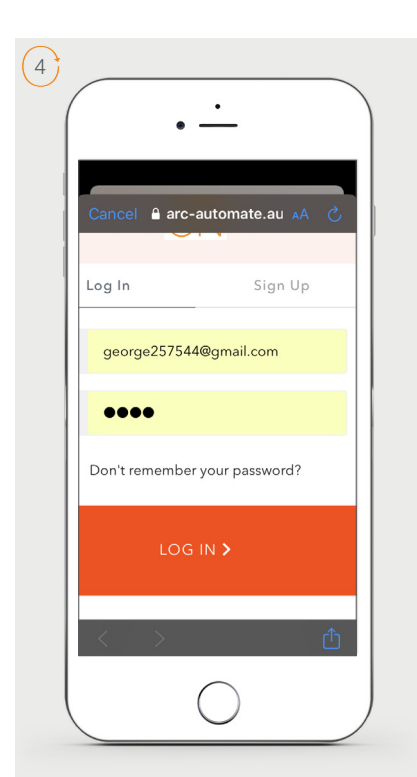

If you already have an account Log in with your account information.

# Creating A Location

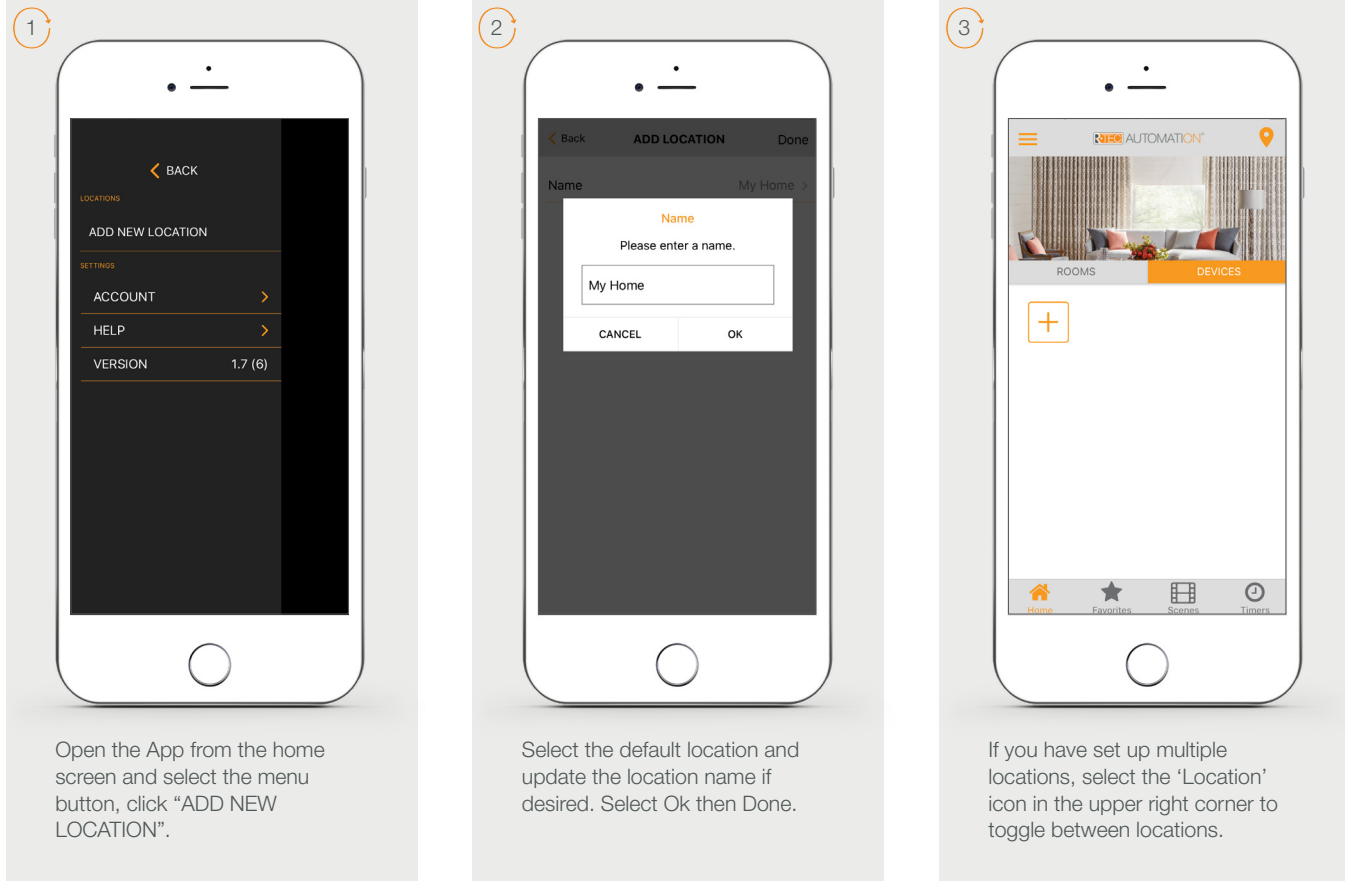

# Configuring a Hub

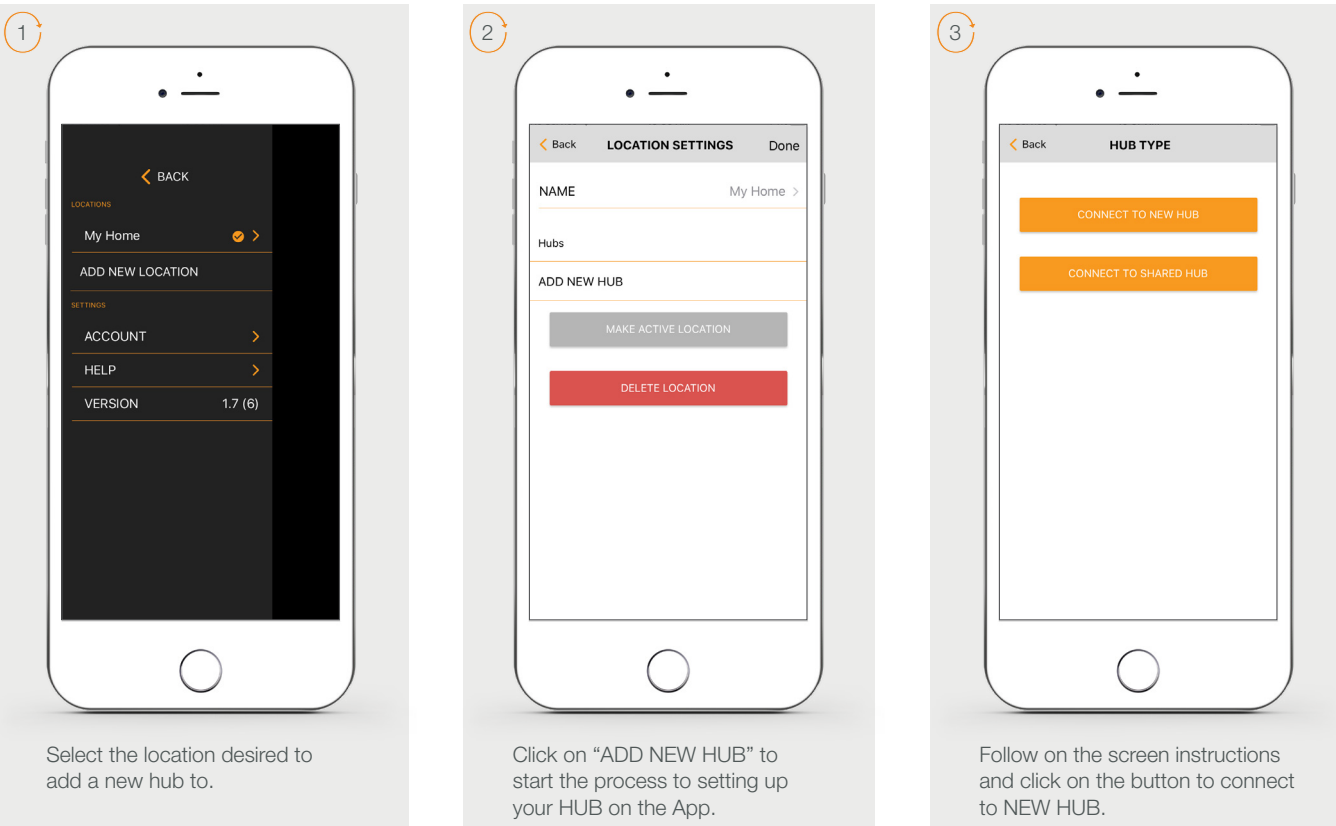

 $\left(4\right)$  $\bullet$  $\bullet$  - $\langle$  Back ADD NEW HUB  $\ddot{\circ}$  $\rightarrow$  $\sigma$ If LED is flashing blue press "NEXT". If LED is solid blue, press and hold "P" button<br>until LED is flashing. Pressing the P button for

~2secs until the Blue LED begins flashing. This indicates the hub is in pairing mode. Press 'Next'.

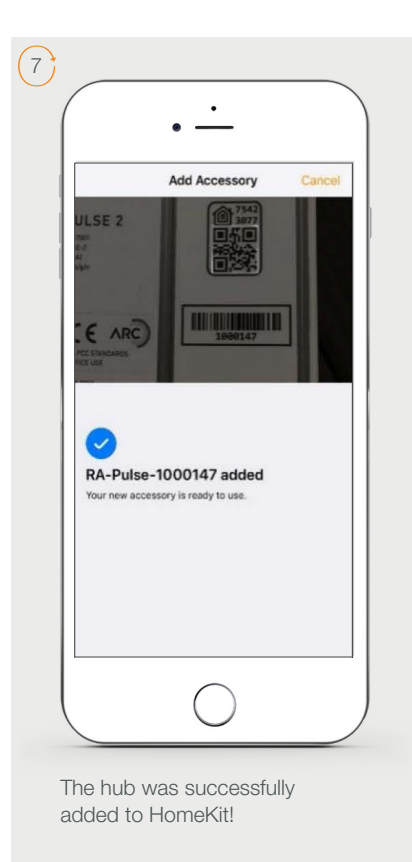

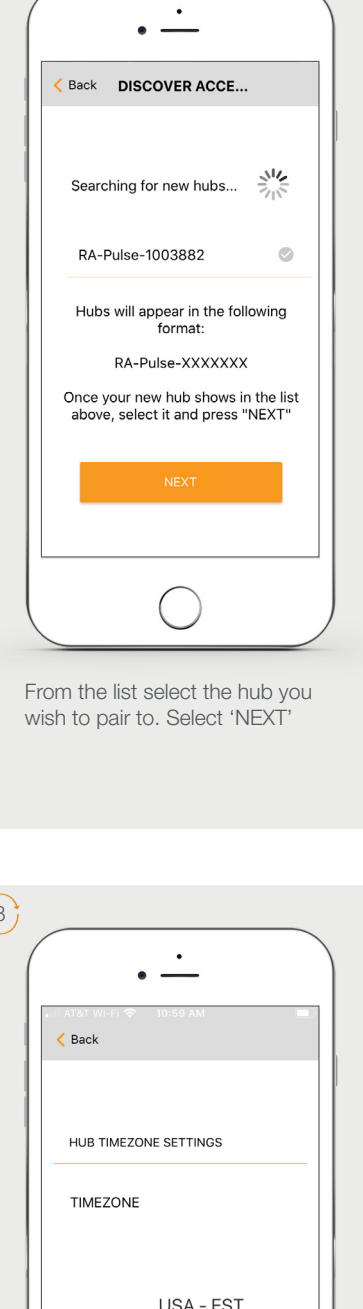

5

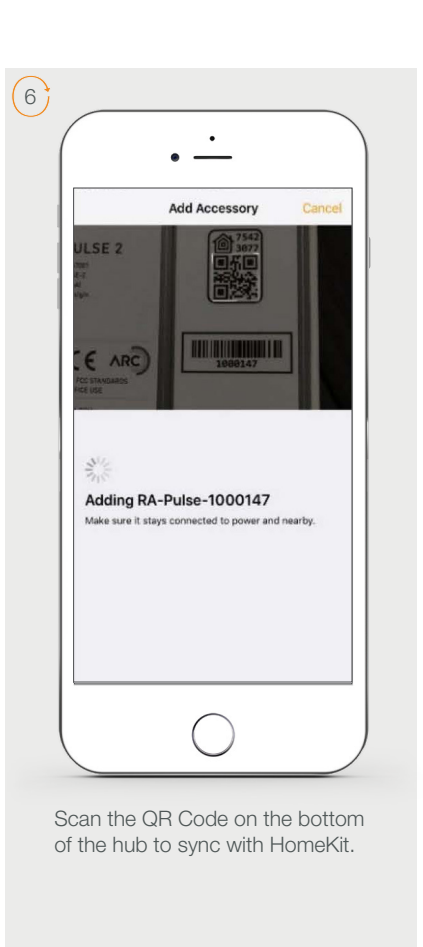

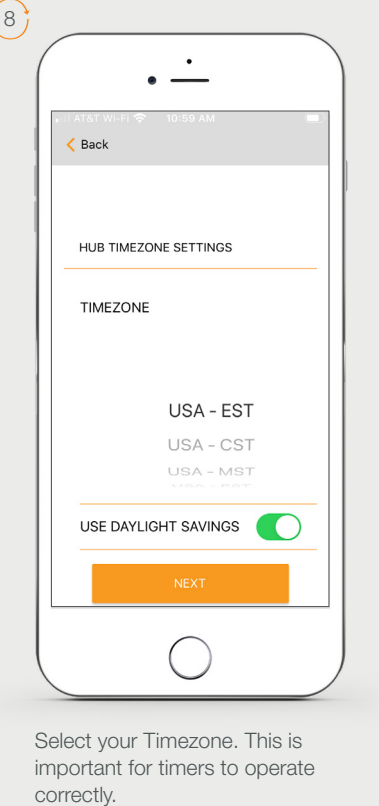

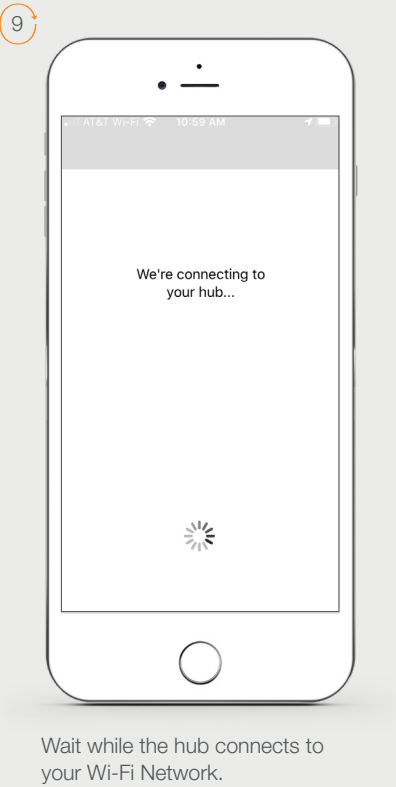

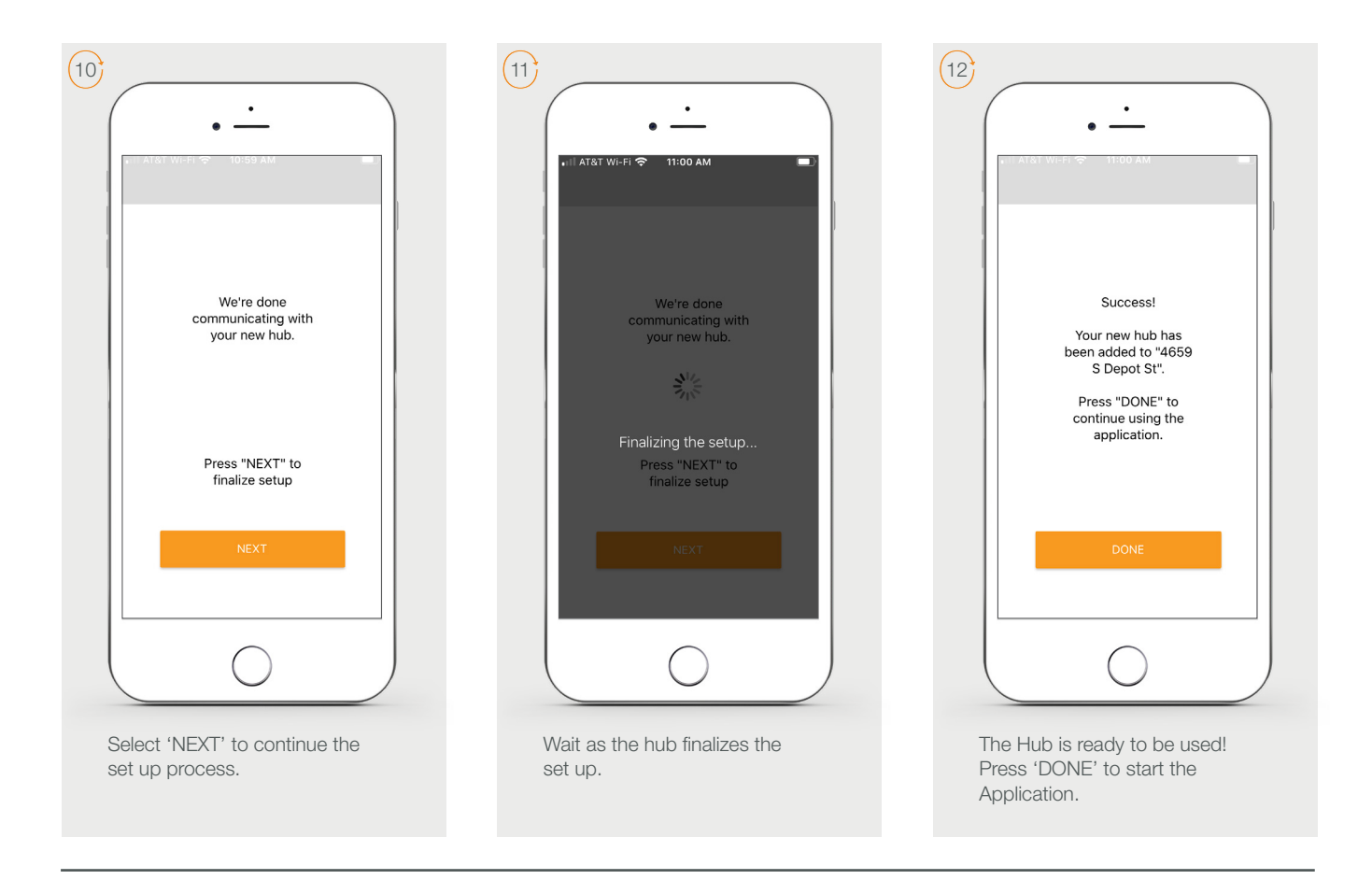

### How To Pair a Motor to the App

We recommend setting up your motors with a remote prior to syncing with the App.

2

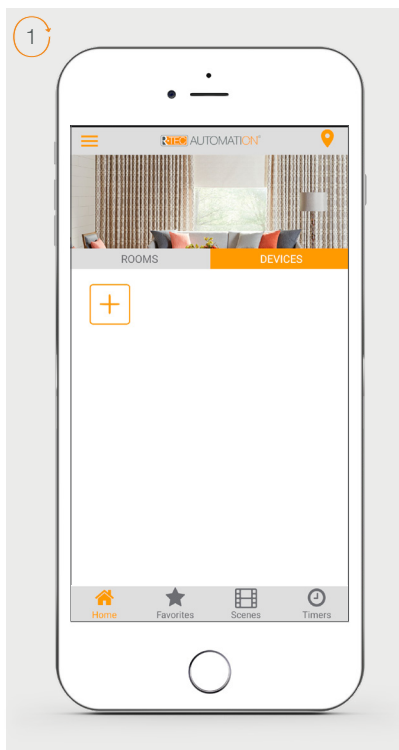

On the home screen select 'DEVICES' then select the 'Plus' icon to add a new shade.

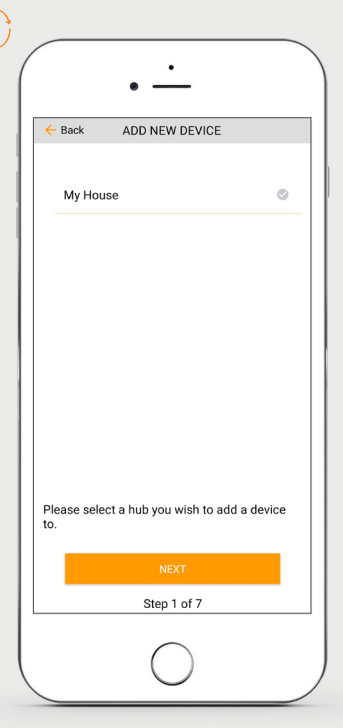

From the list select the hub you wish to pair the motor to.

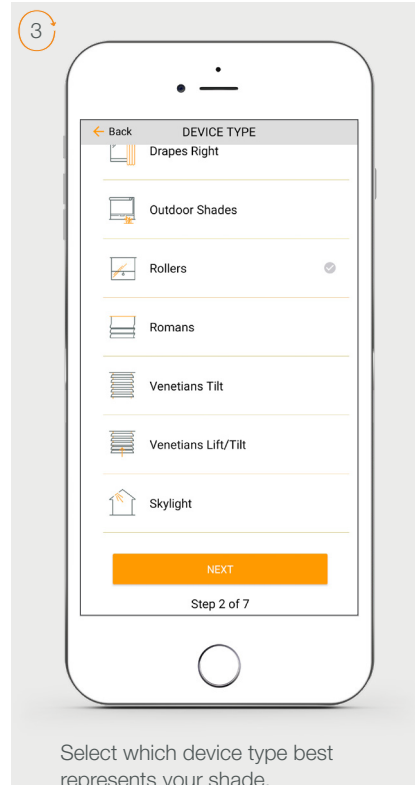

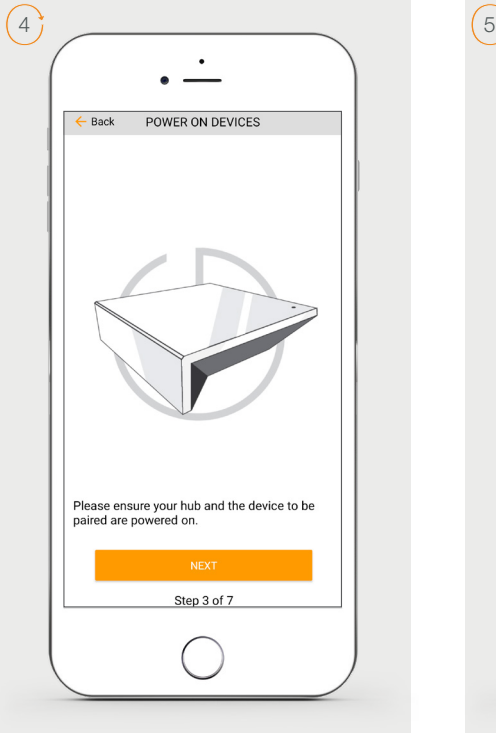

Make sure the shade device is plugged in or ready to be paired and select 'NEXT'.

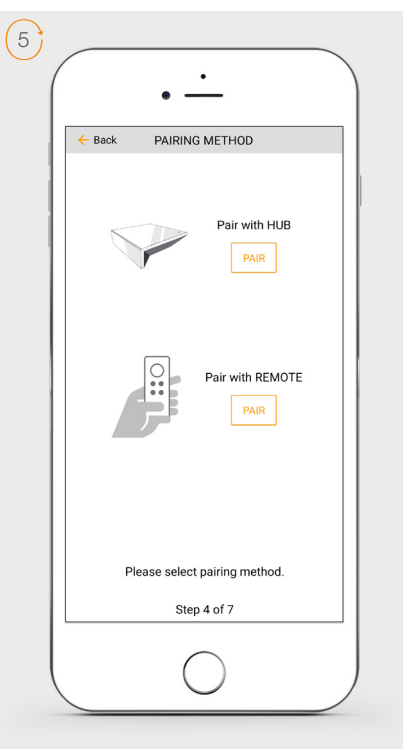

Choose your pairing method: 'PAIR USING HUB' or 'COPY FROM REMOTE'. \*We recommend copying from a remote for the best results.

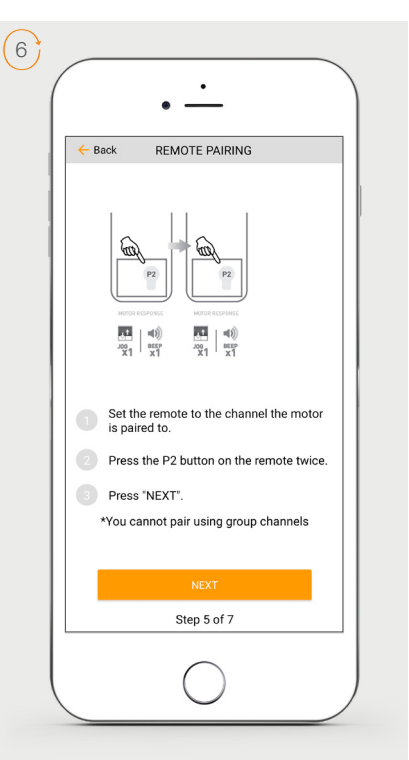

Make sure the remote is tuned to the shade's individual channel (not Ch 0). Remove the remote battery cover and press the upper left P2 button Twice, then "Next".

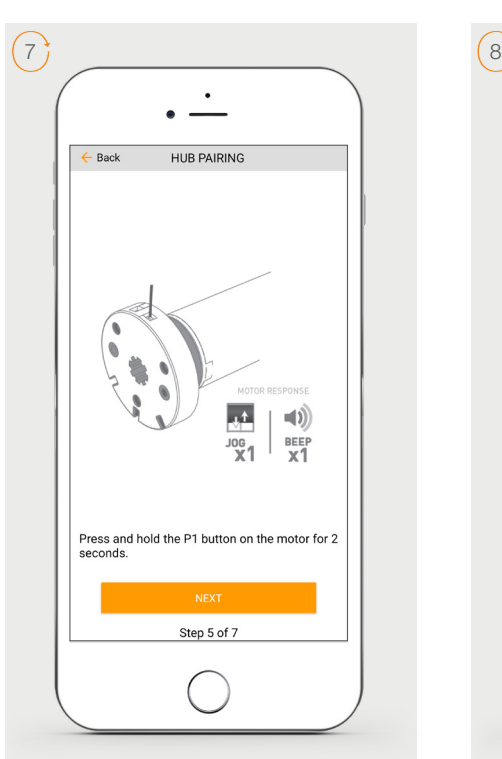

Press and hold the P1 button on the motor head ~2 seconds. The motor will jog up and down once and you will hear one audible beep. Press 'PAIR' on the app screen.

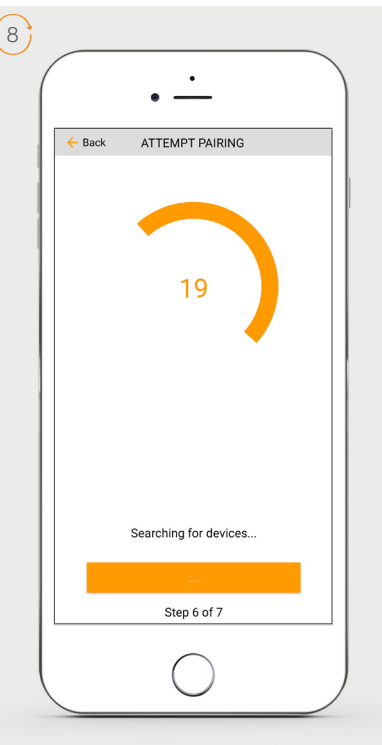

Wait as the app searches for the new device.

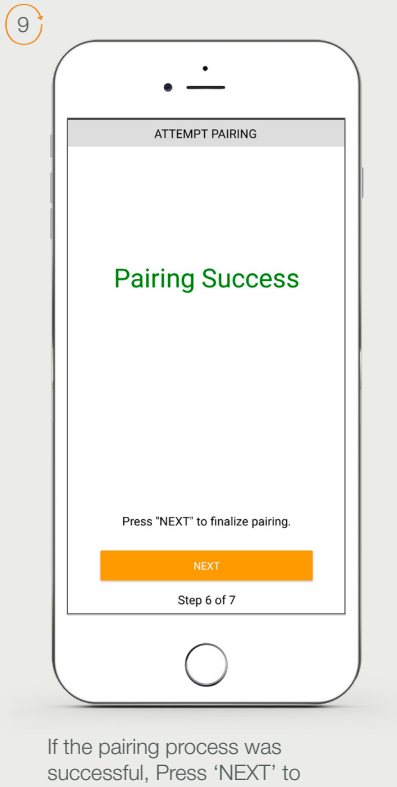

finalize pairing. If pairing fails, try the process again.

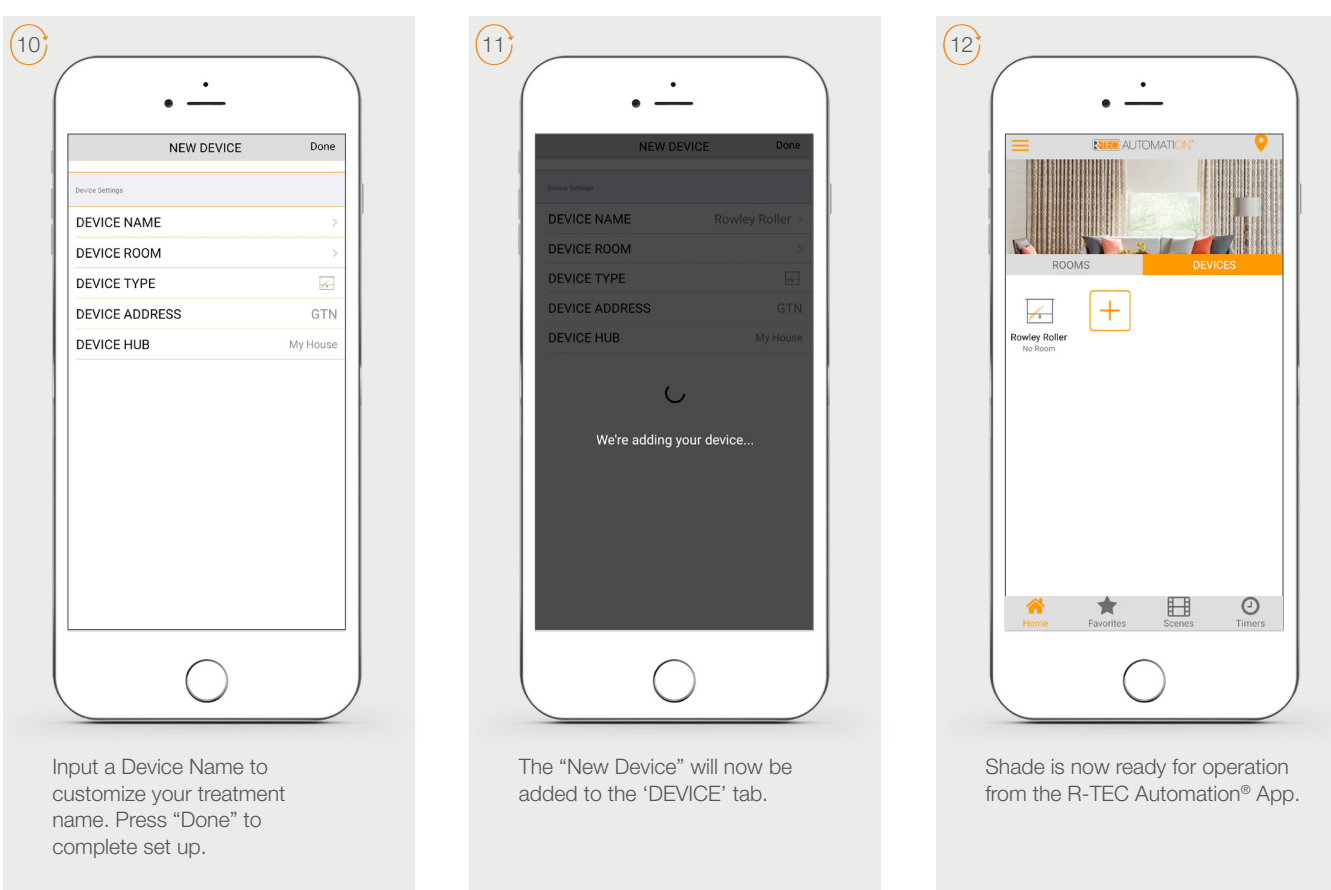

# How To Operate Devices

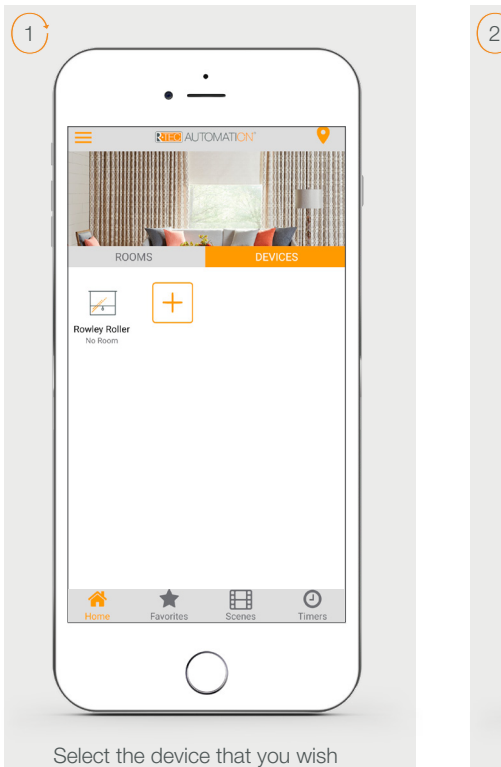

to operate.

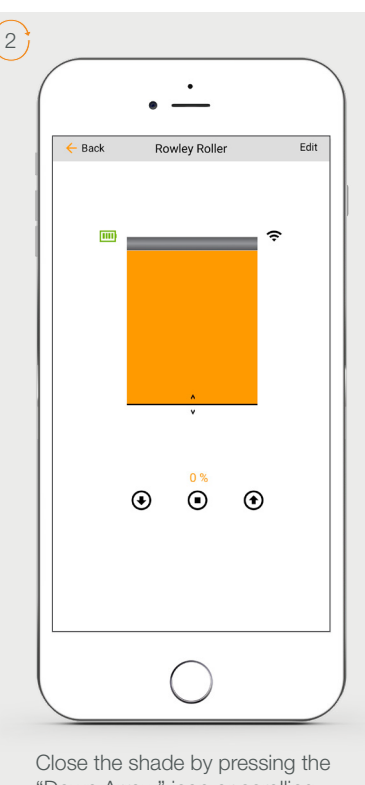

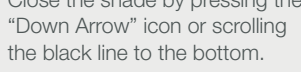

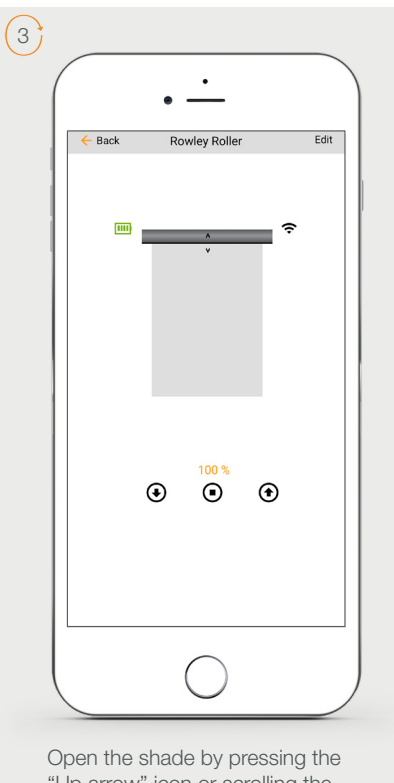

"Up arrow" icon or scrolling the black line to the top.

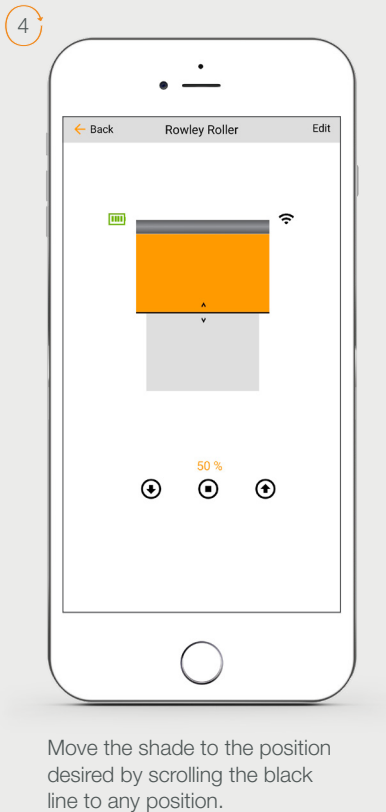

# How To Create a Room

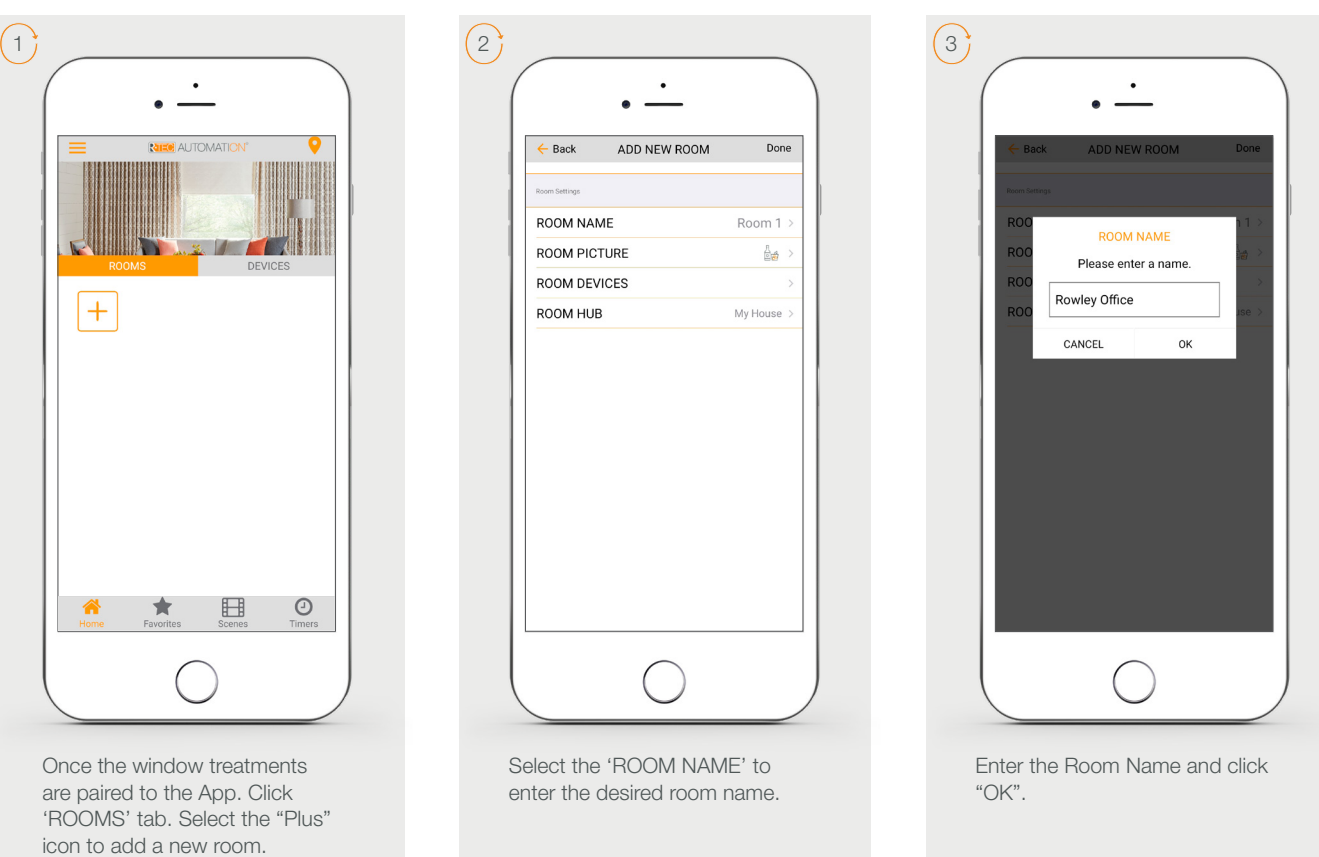

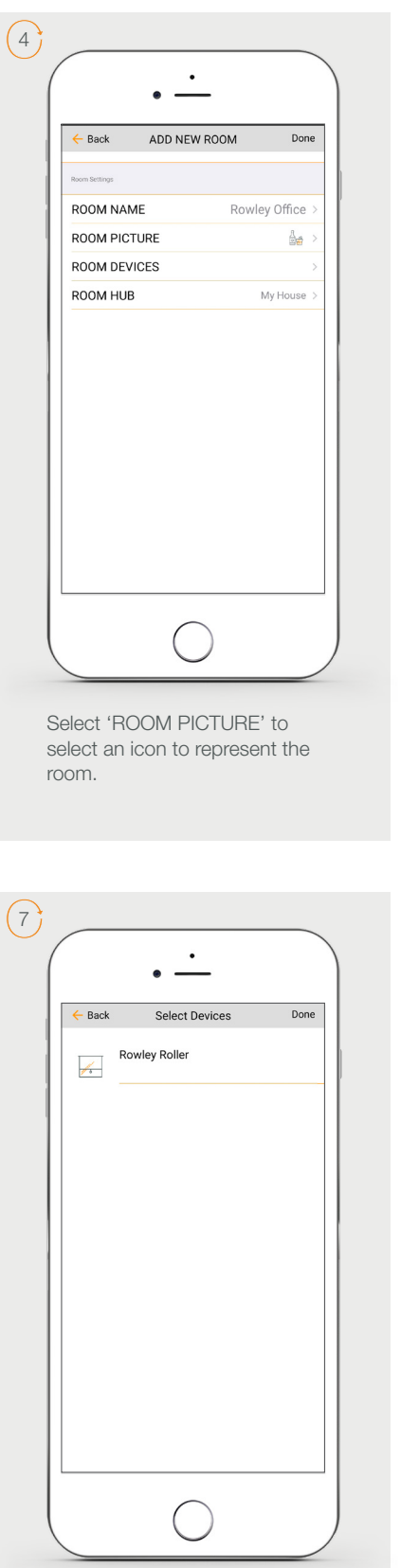

Select the devices you wish to be added to the room.

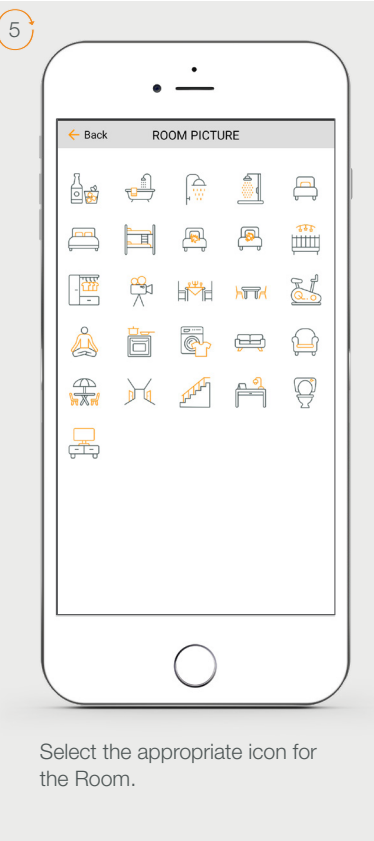

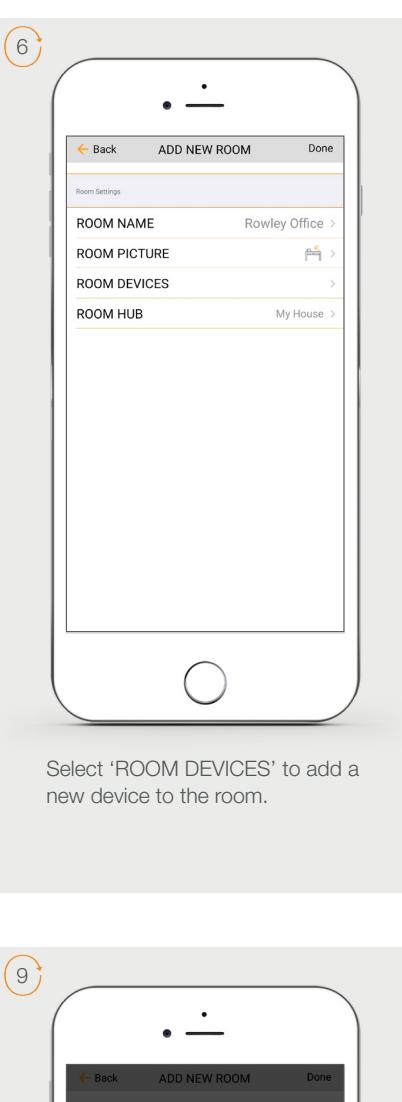

Wait for the App to conclude the process of room set up.

 $\cup$ We're setting up your new room...

ROOM NAME ROOM PICTURE

ROOM DEVICES ROOM HUB

 $\begin{array}{c}\n\uparrow \\
\uparrow \\
\uparrow\n\end{array}$  1 Device

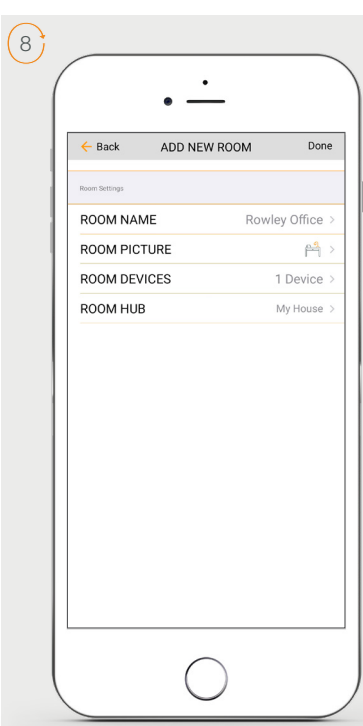

Press 'DONE' to complete the set up of the room.

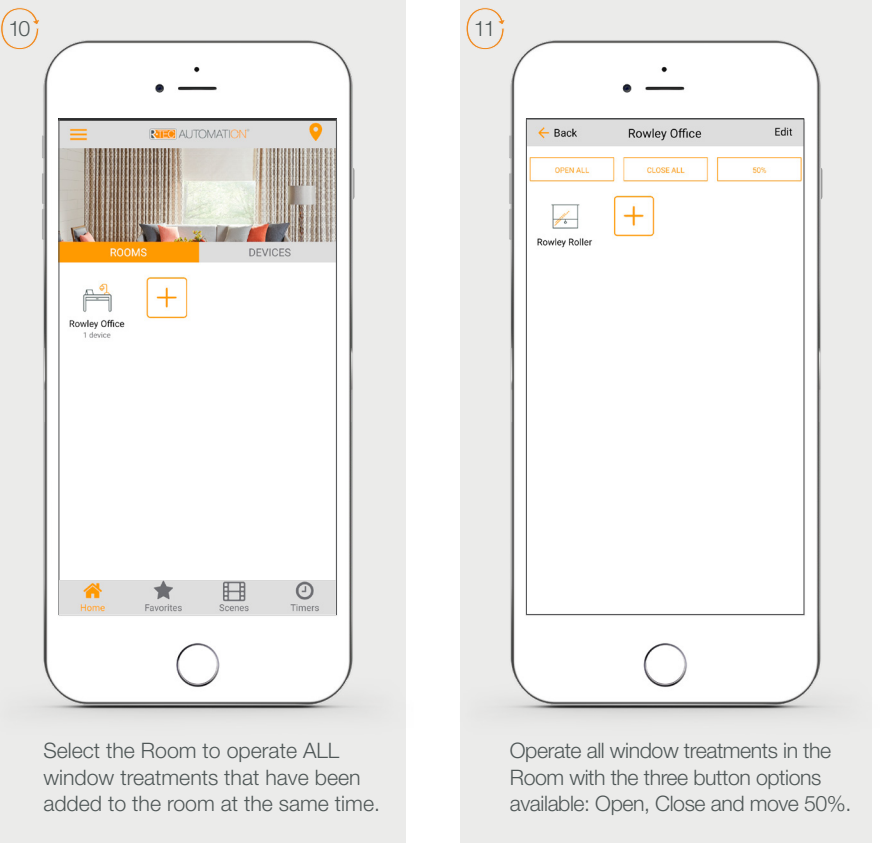

# How To Create a Scene

You can create scenes to set a treatment or group of treatments to specific heights.

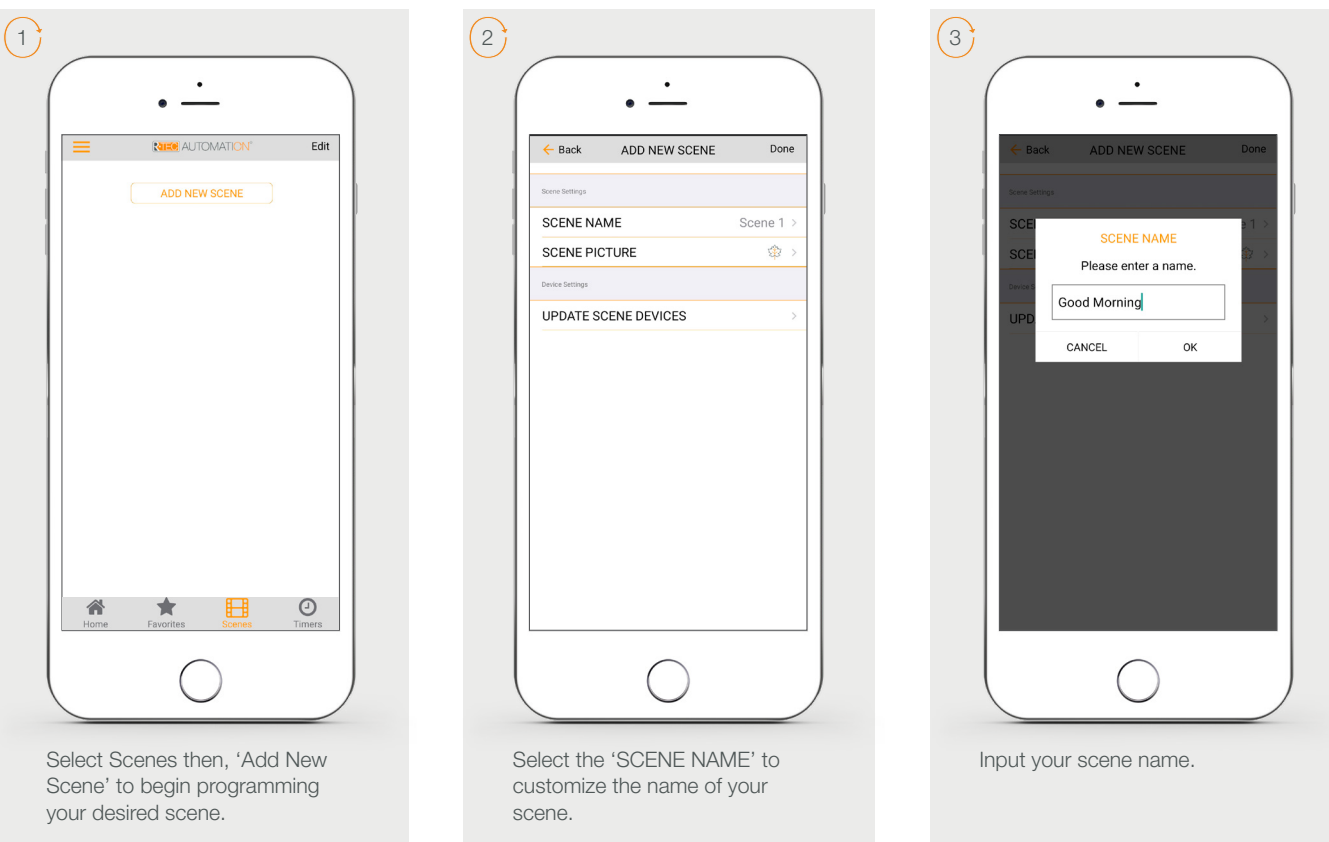

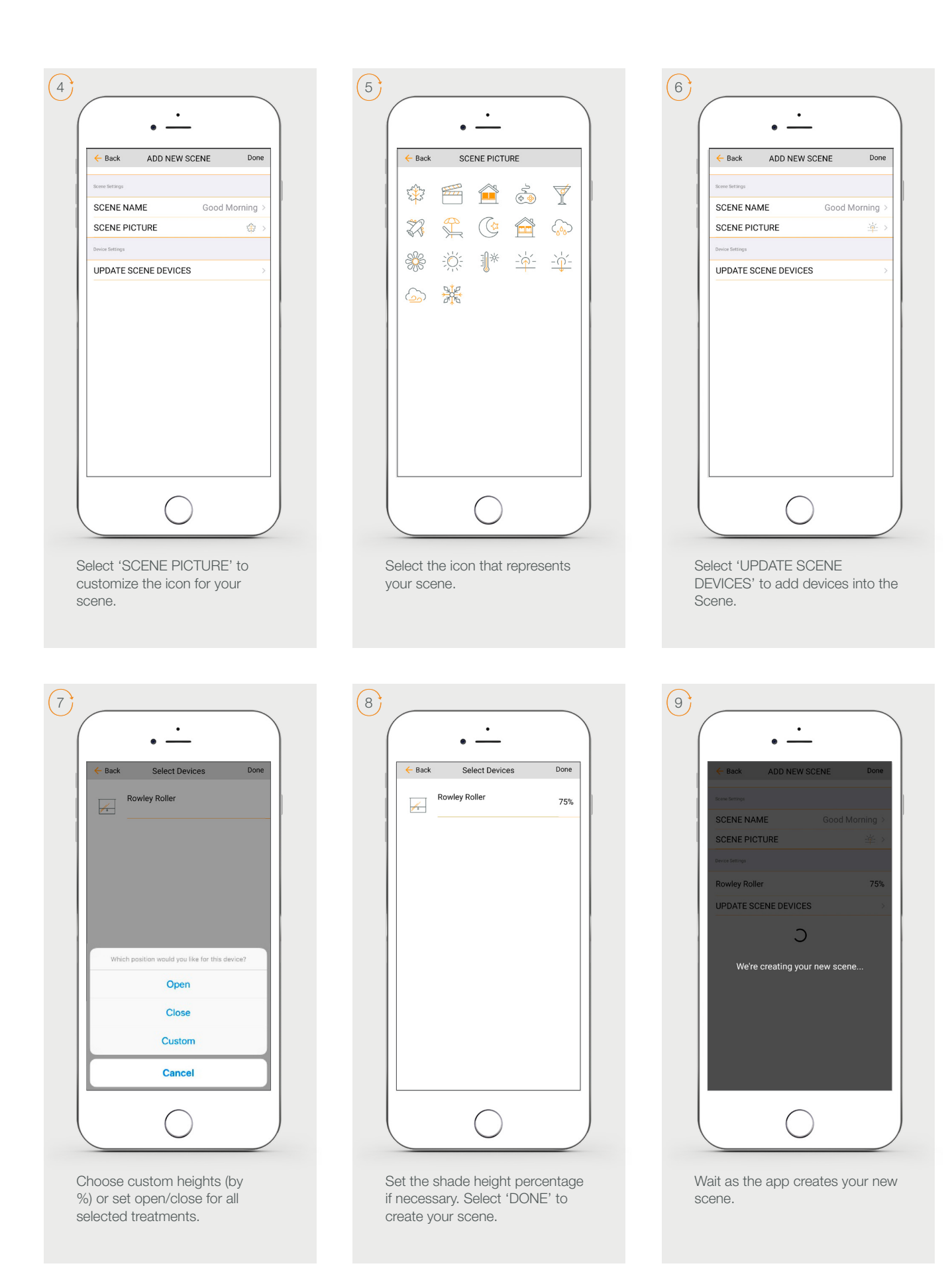

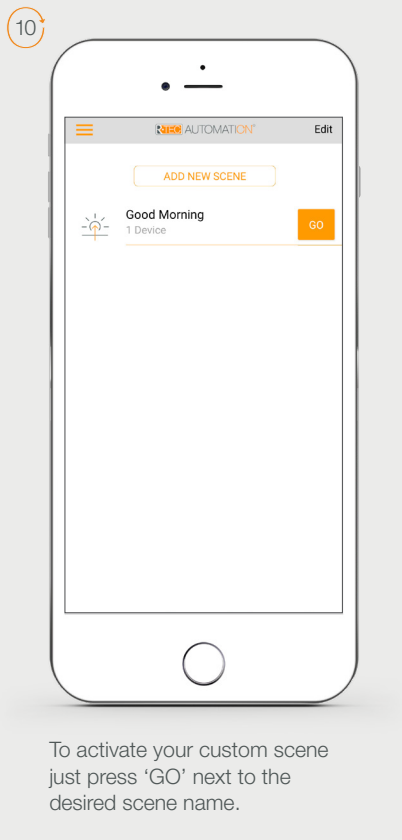

### Programming Timers

You can program timers to trigger the specific operation of your window treatments and scenes at your desired times throughout the day.

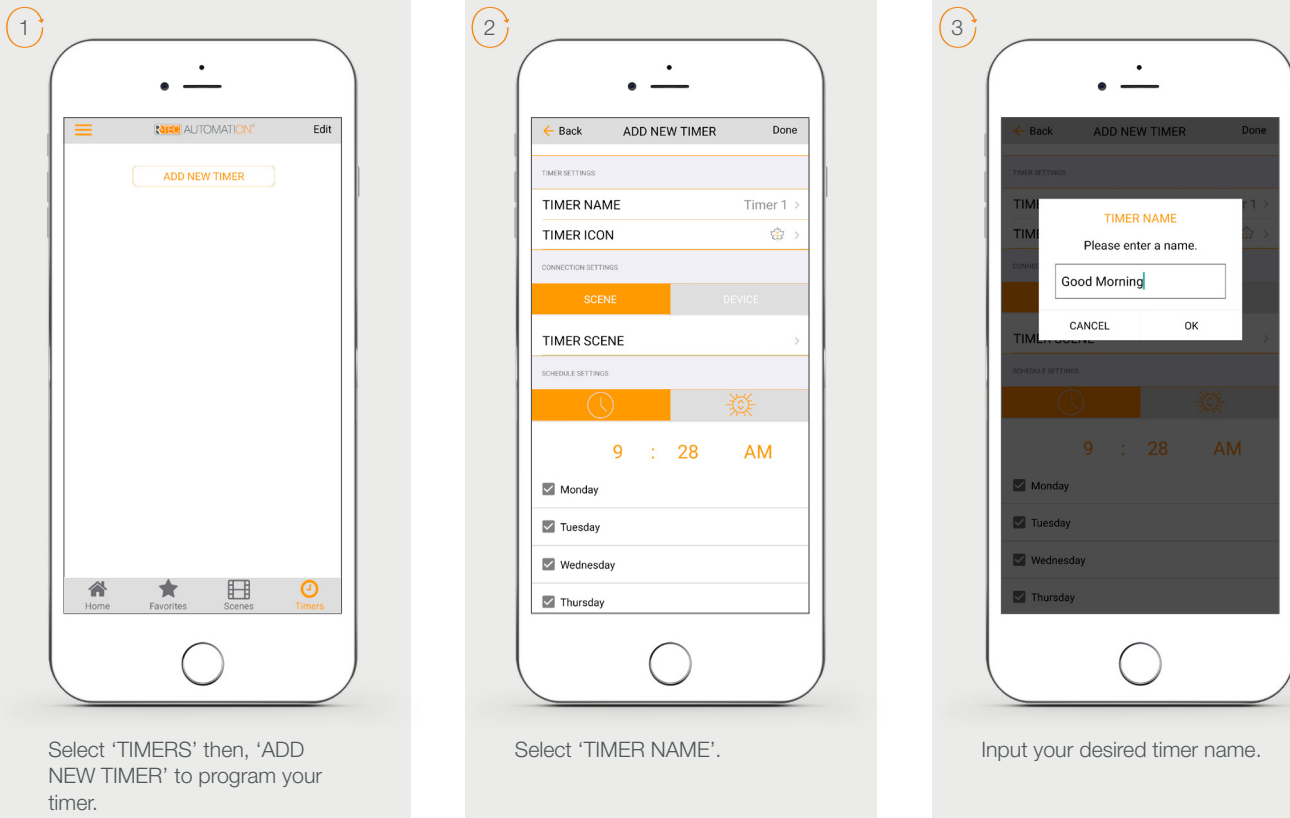

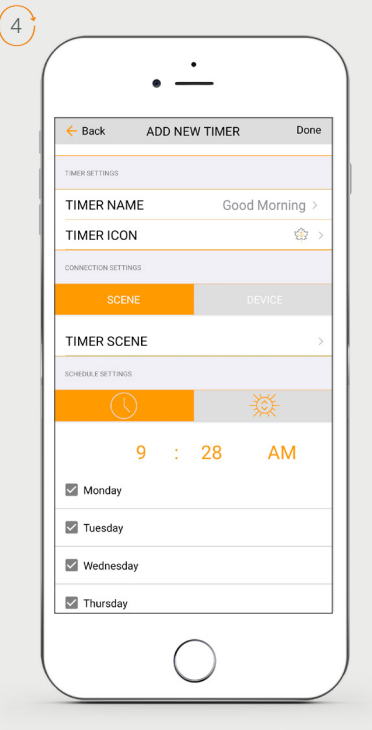

Select 'TIMER ICON' to add an icon for your timer.

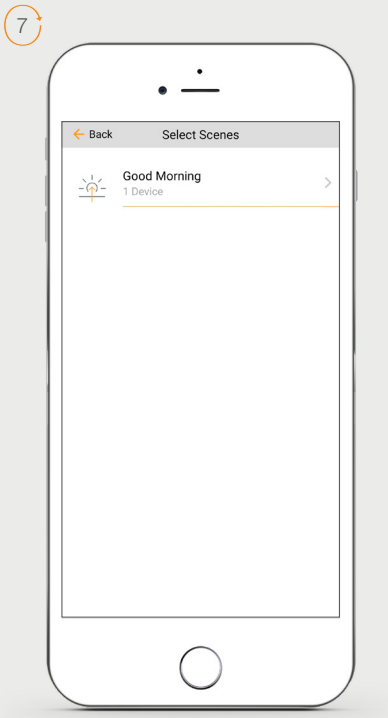

In the Scene list, add the scenes you wish to operate.

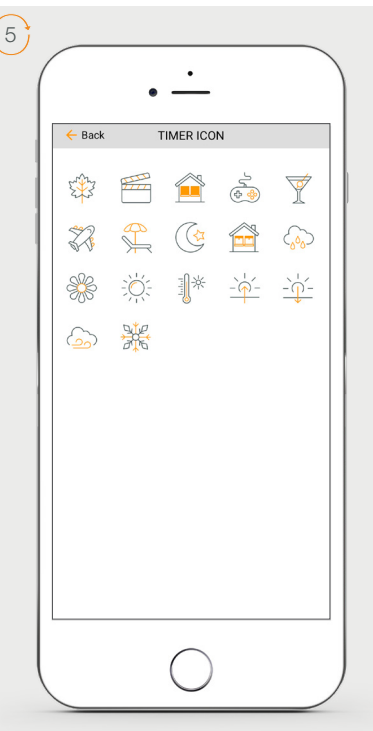

Select the appropriate icon for the Timer.

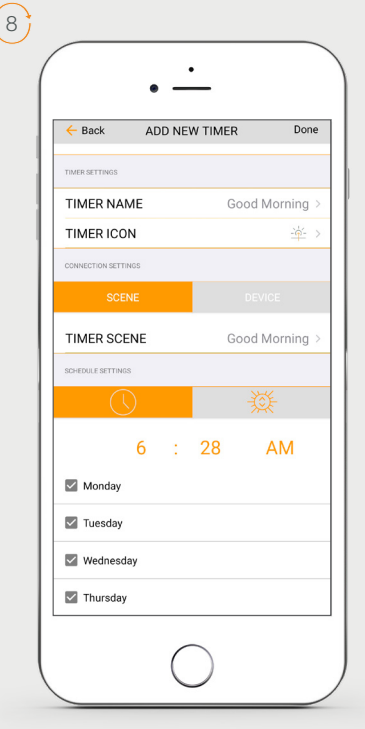

Set the time you wish the timer to trigger shade control.

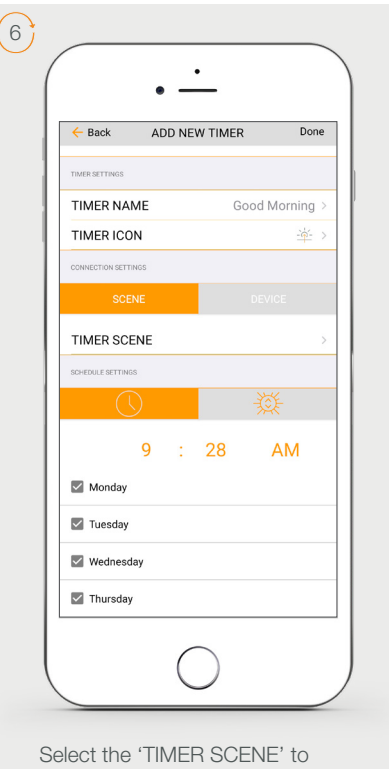

choose the scene you wish the timer to activate.

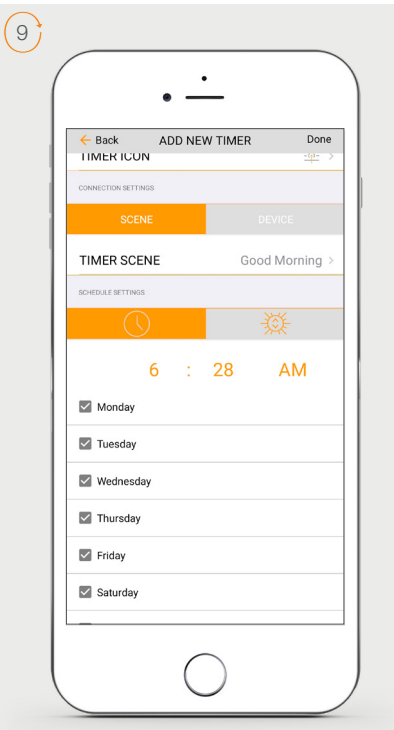

Select the days you wish the timer to operate.

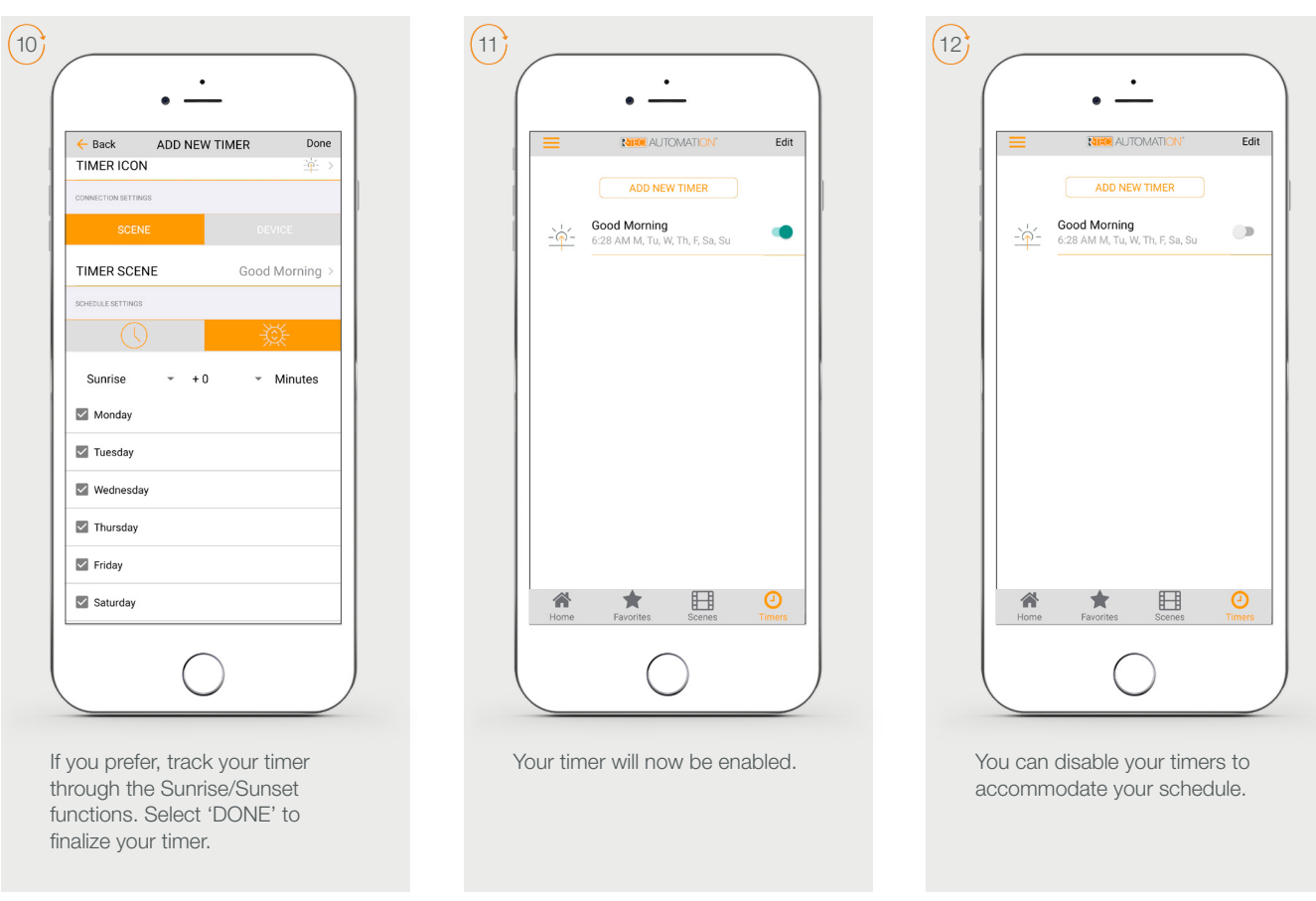

# How To Create a Favorite Device

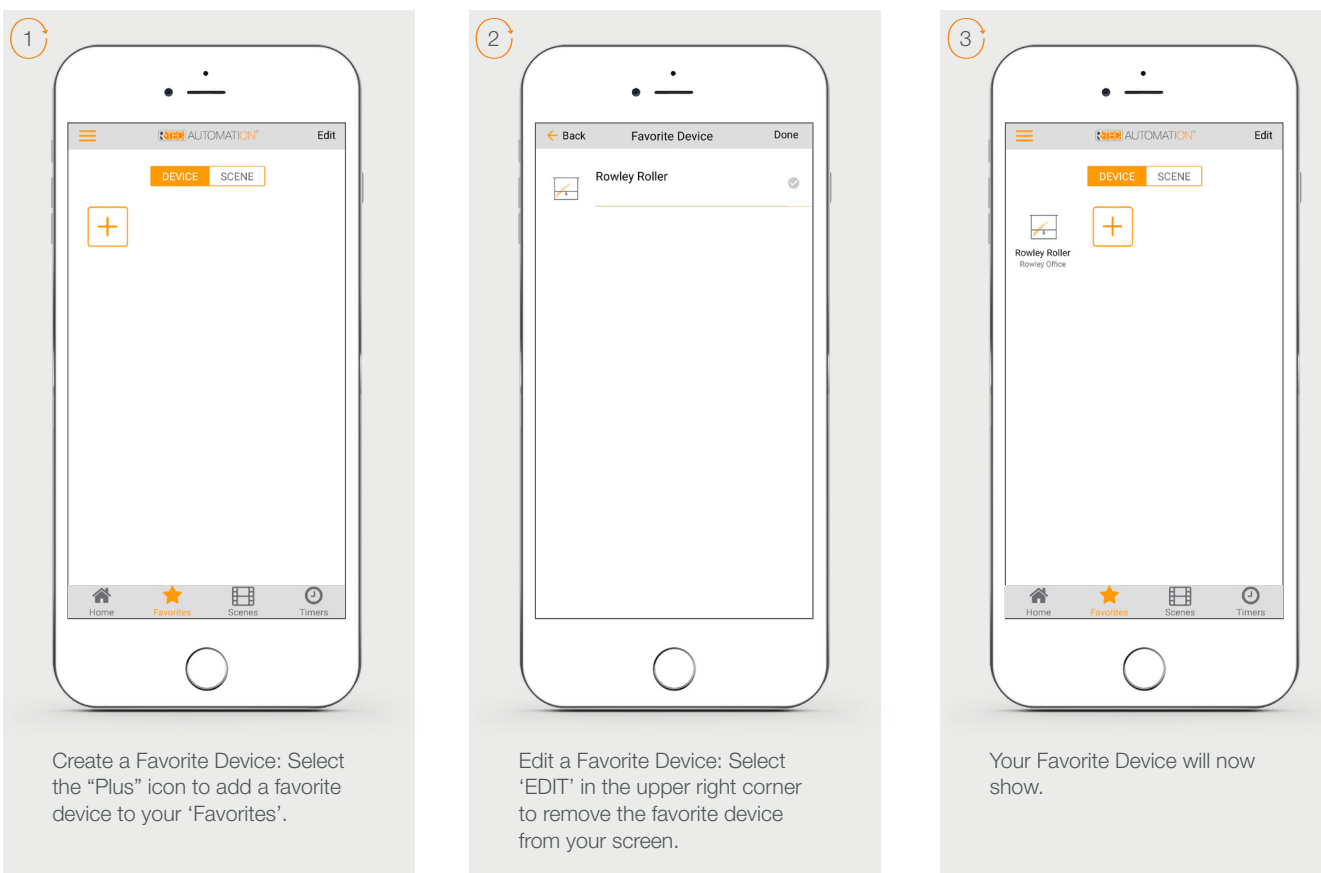

# How To Create a Favorite Scene

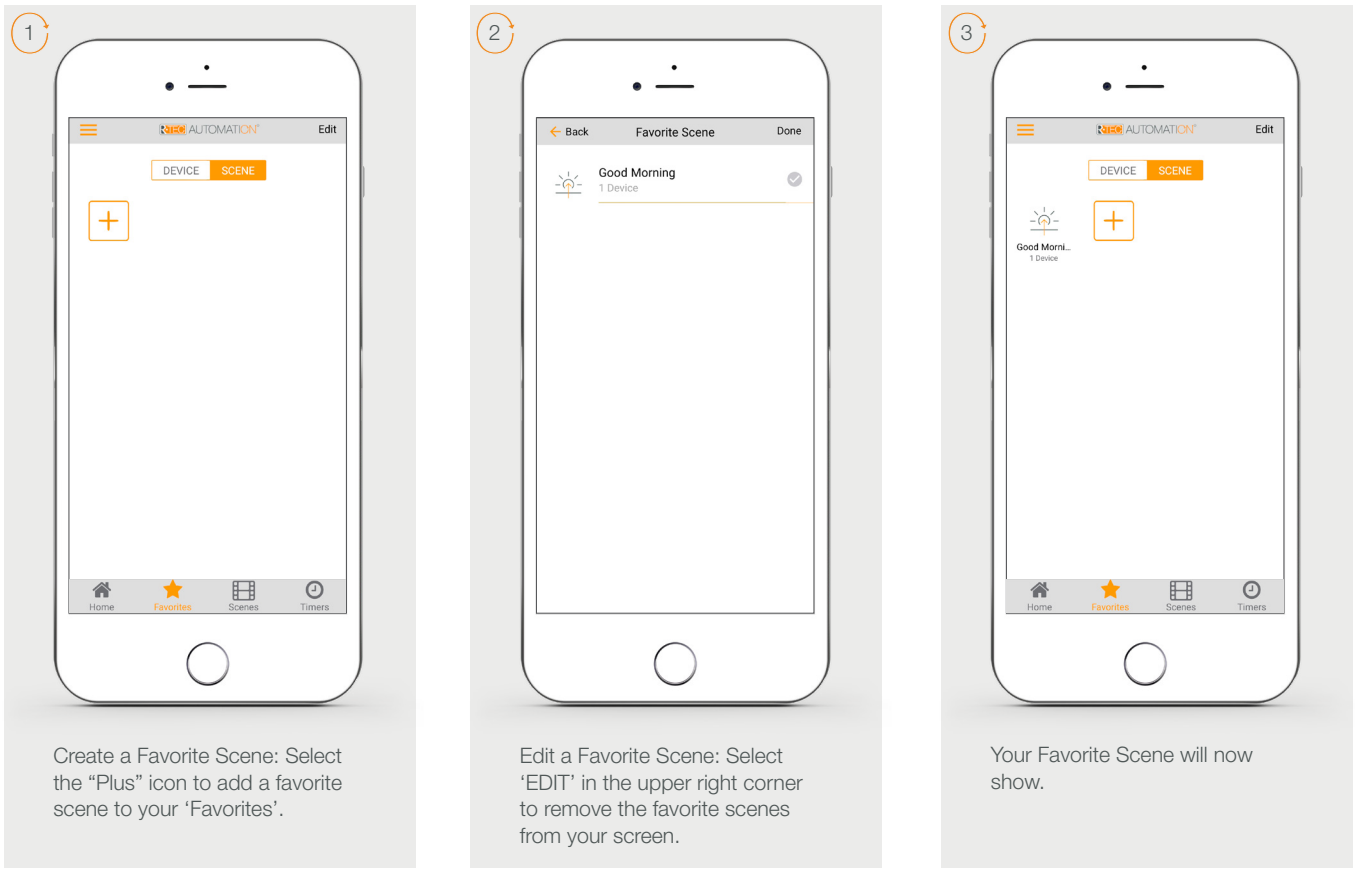

### Manual Hub Configuration

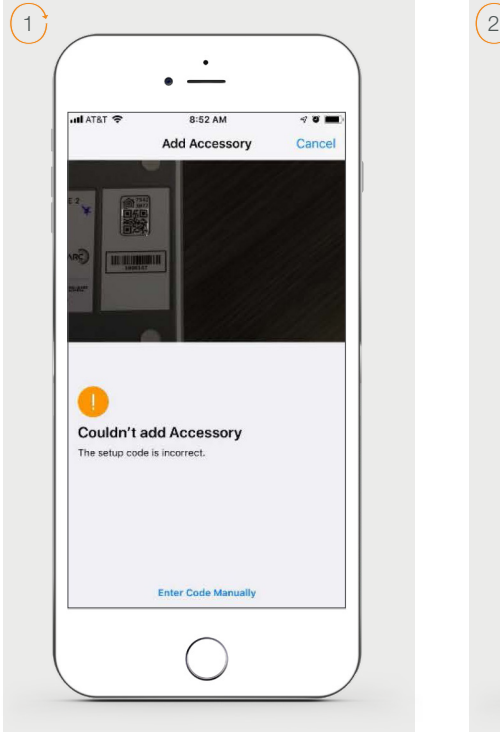

If the App doesn't recognize the QR Code, you should enter code manually.

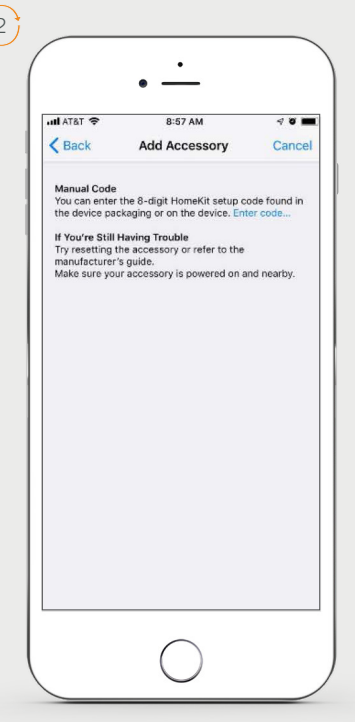

Select 'Enter Code' to enter the Homekit code manually.

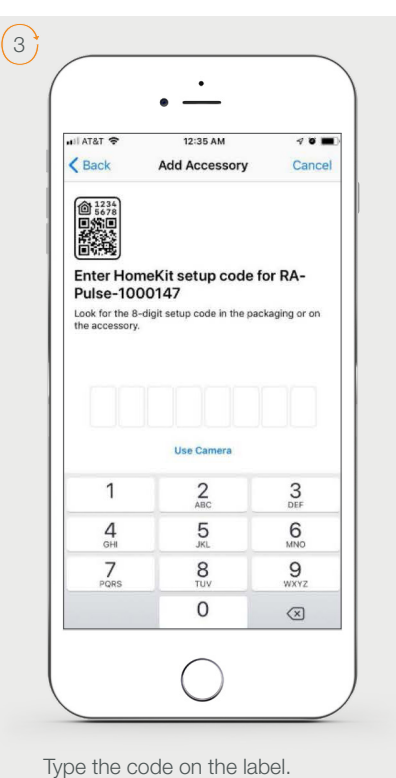

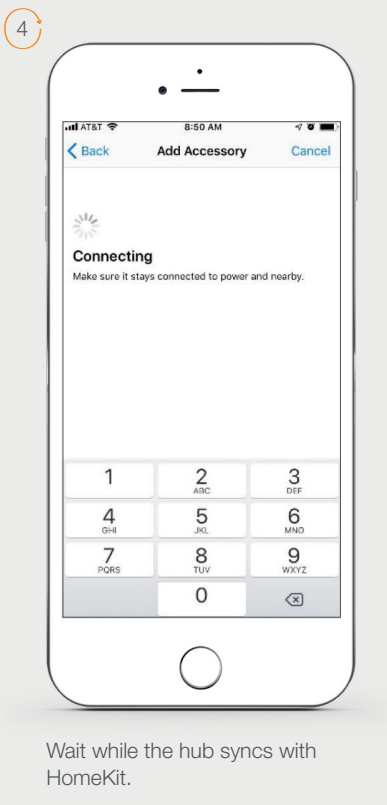

# How To Adjust and Set Limits

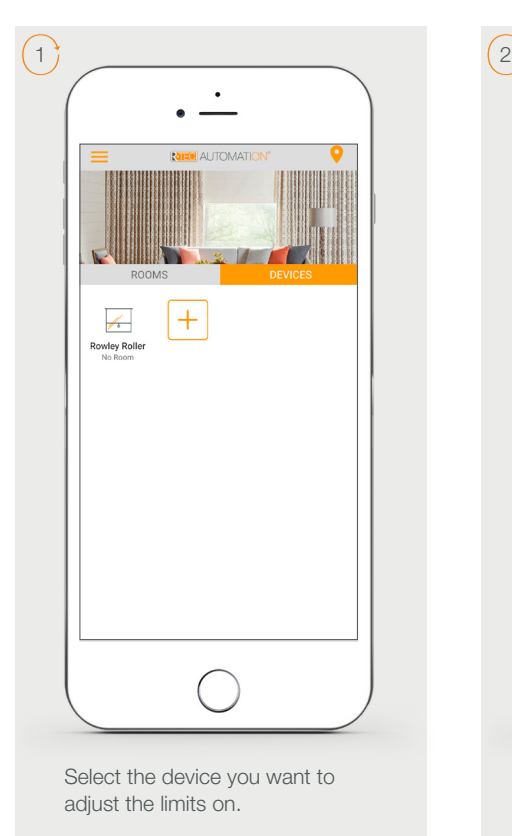

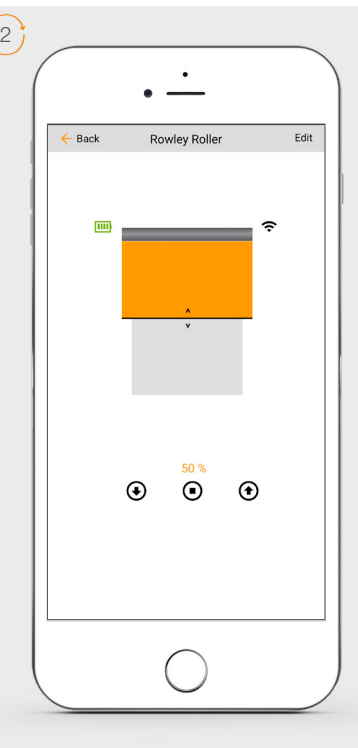

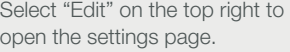

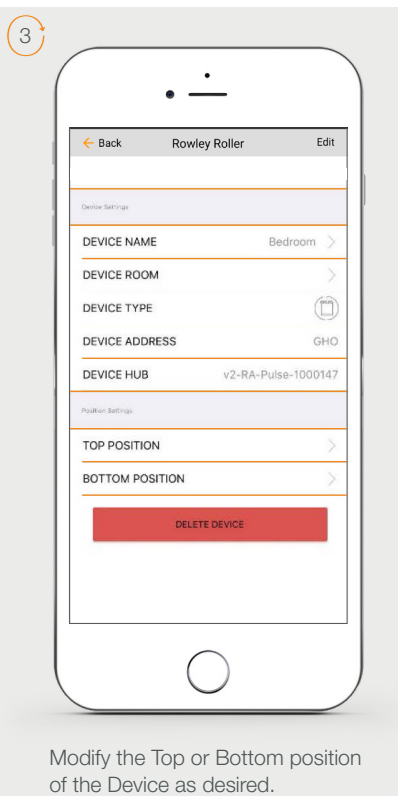

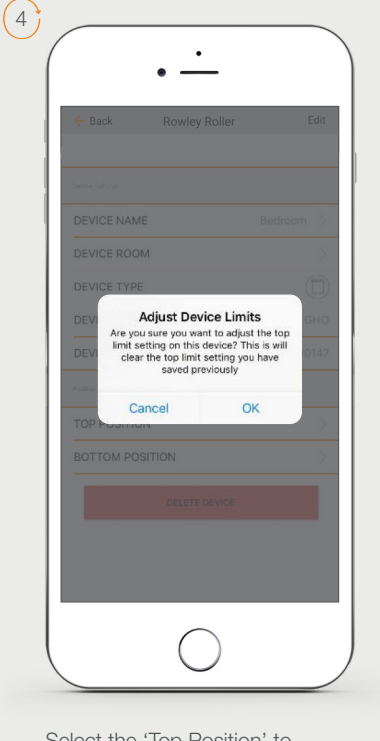

Select the 'Top Position' to change the upper limit of your shade. Press 'OK' to continue.

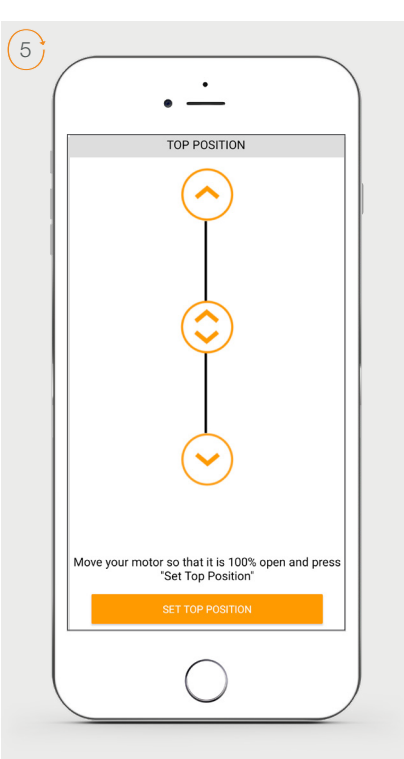

To move your shade a little bit, press the arrow buttons or slide the double arrow button. Press 'SET TOP POSITION' to save.

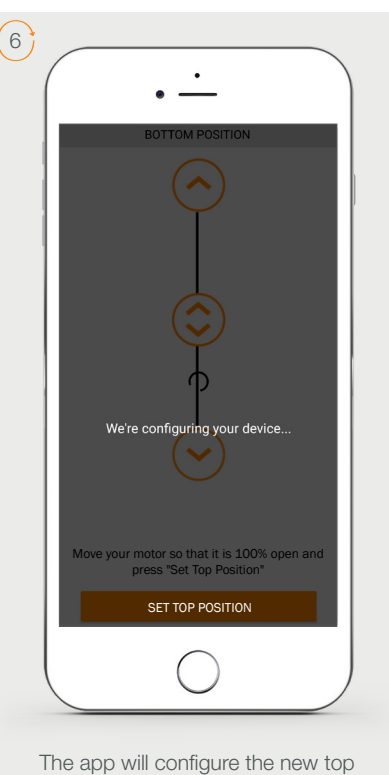

position.

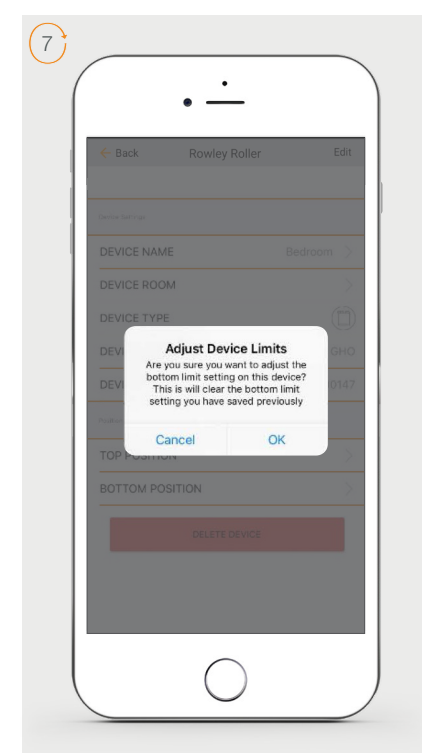

Press the 'Bottom Position' to change the lower limit of your shade. Press 'OK' to continue.

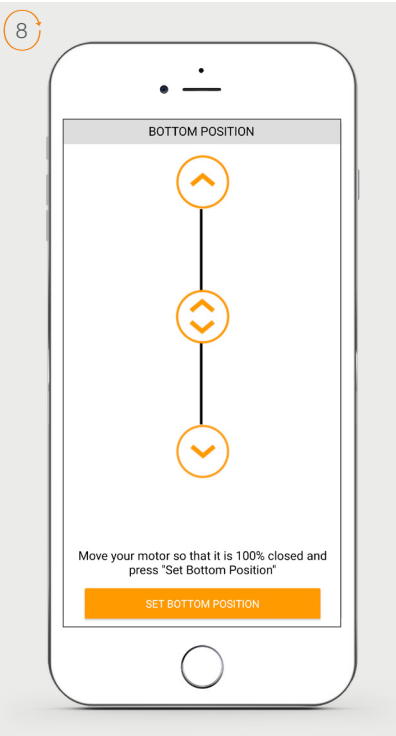

To move your shade a little bit, press the arrow buttons or slide the double arrow button. Press 'SET BOTTOM POSITION' to save.

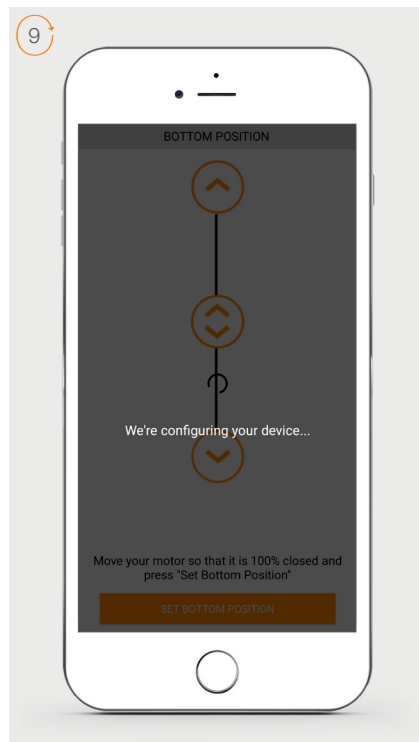

The app will configure the new Bottom Position.

# How To Share the Hub

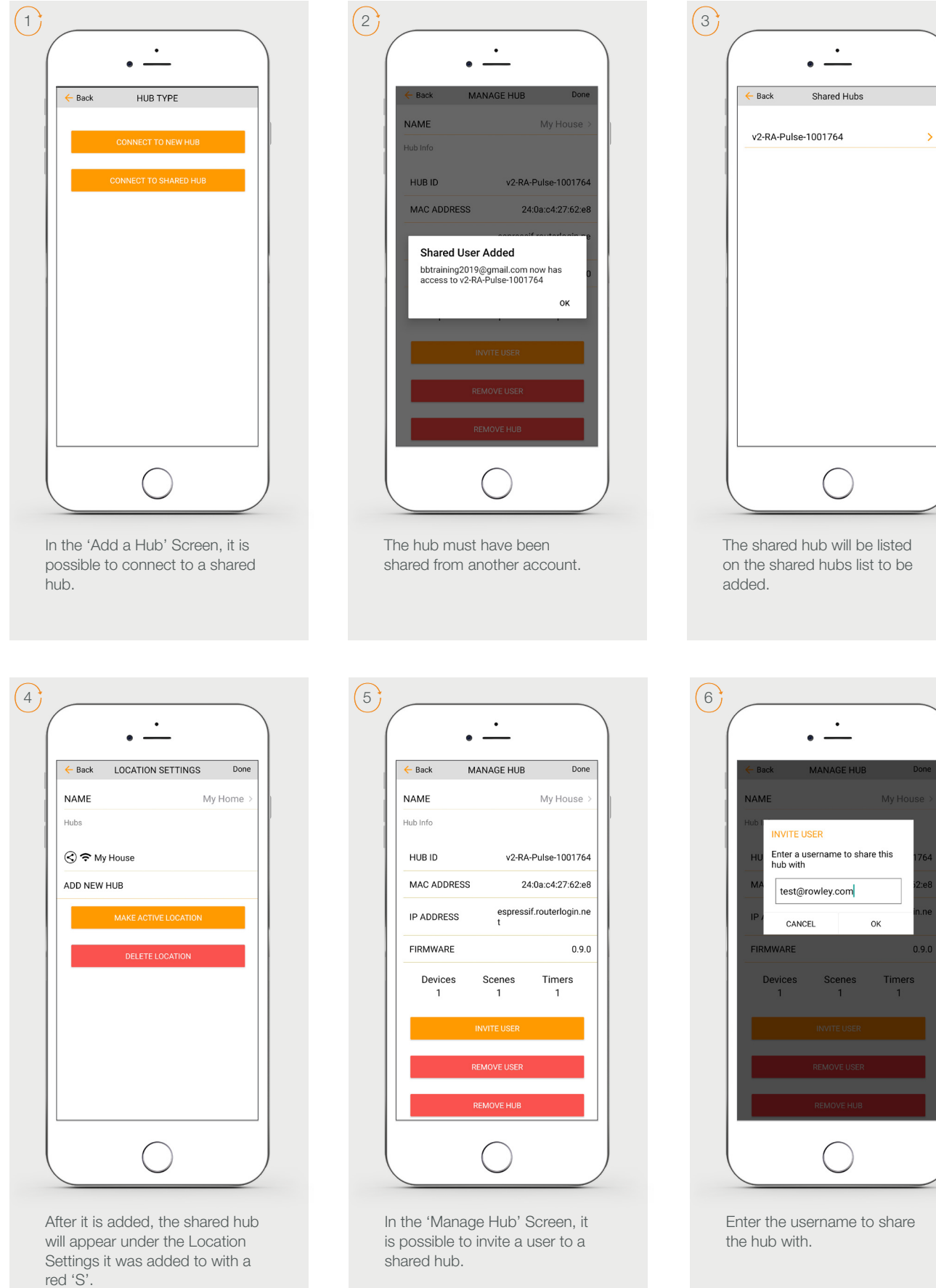

### Led Status Indication

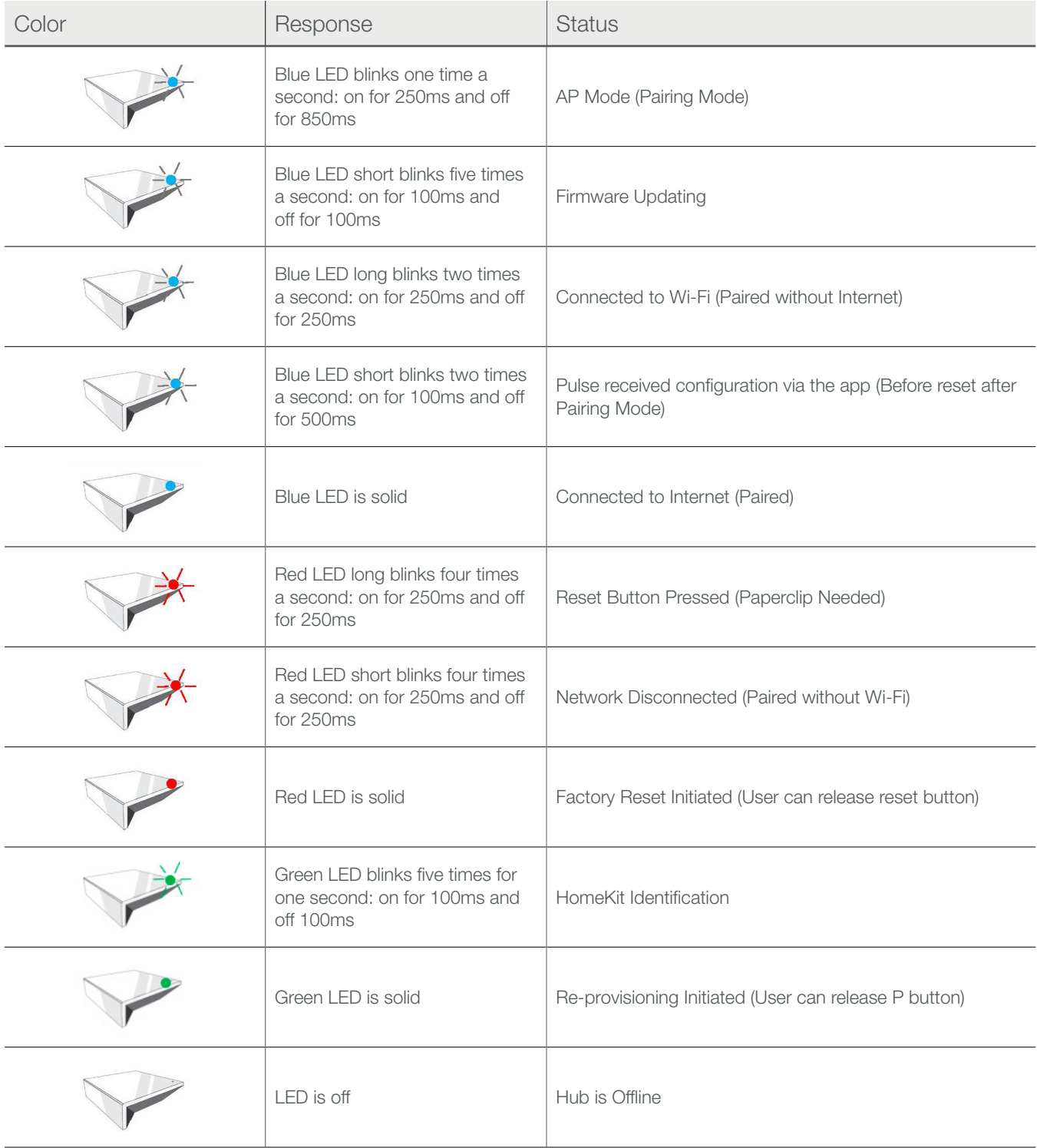

# Meaning of Icons

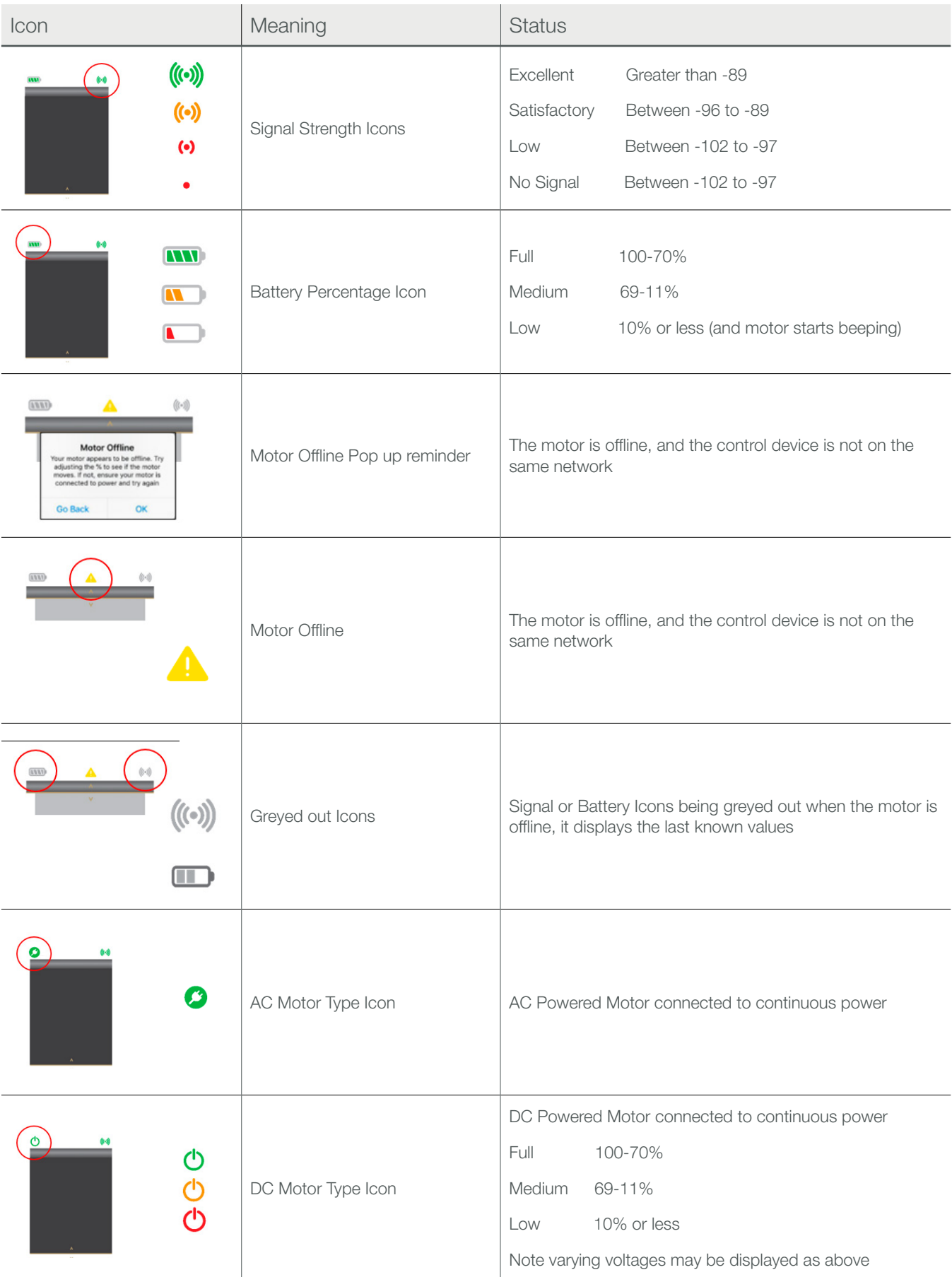

#### **Troubleshooting**

The following scenarios are common issues that may cause connectivity problems during the R-TEC Hub pairing process. If you cannot achieve success connecting the R-TEC Hub to your network, please reference below for the most common pairing roadblocks.

### I CANNOT CONNECT TO MY 5GHZ WI-FI NETWORK.

The R-TEC Hub does not currently support operation over a 5GHz network or hopping mesh networks. It operates on a 2.4GHz network or using a Lan Connection.

### TRYING TO PAIR HUB VIA THE LAN CONNECTION.

The R-TEC Hub does not currently support initial pairing via LAN. Pair through Wi-Fi and once the hub is setup connecting via the LAN can be done.

### I CANNOT CONNECT TO MY HIDDEN WI-FI NETWORK.

The R-TEC Hub does not currently support pairing with hidden networks. To connect to a hidden network, you will need to unhide the network. Once the network pairing process is complete you can re-hide the network and the Wi-Fi HUB will work without issue.

#### I HAVE MULTIPLE ACCESS POINTS AND CANNOT COMPLETE THE PAIRING PROCESS.

If you have multiple wireless access points, we recommend that you turn off all but one to complete the network pairing process. Once this is complete you can turn on all the wireless access points and the Wi-Fi Hub will work without issue.

#### NETWORK SECURITY SETTINGS ARE INTERFERING WITH THE SETUP PROCESS.

Some companies or large corporate offices have network security settings more advanced than the typical homeowner. If you are setting up in this environment, please consult your network administrator. It may be necessary to enable device-to-device communication. One solution is to use a device with a mobile data connection available in the background to complete the set-up process.

#### MY R-TEC HUB IS NOT CONSISTENTLY WORKING.

There are many things that can interfere with the radio communication that the R-TEC Hub uses. Try positioning the R-TEC Hub in a different location and/or closer to the shade to improve performance. Due to varying levels of interference it may be necessary to purchase additional Wi-Fi HUB to extend the coverage throughout your location.

### HOMEKIT PRIVACY SETTINGS NOT ENABLED.

Any issue related with HomeKit, please check out the [HomeKit Troubleshooting](https://s7d2.scene7.com/is/content/rowleycompany/PDF/Rowley/RTEC_Automation_Library/rowley-r-tec-automation-home-integration-homekit.pdf) available on your website and also [Apple Support.](https://support.apple.com/en-us/HT202068)

#### Any Questions?

Contact our R-TEC Automation® in-house experts at 866.985.3423. Email us at [RTECAutomation@RowleyCompany.com.](mailto:RTECAutomation%40RowleyCompany.com?subject=)

FCC/ISED Statement: This device complies with Part 15 of the FCC Rules / Industry Canada licence-exempt RSS standard(s). Operation is subject to the following two conditions: (1) this device may not cause harmful interference, and (2) this device must accept any interference received, including interference that may cause undesired operation. Le présent appareil est conforme aux CNR d'Industrie Canada applicables aux appareils radio exempts de licence. L'exploitation est autorisée aux deux conditions suivantes: (1) l'appareil ne doit pas produire de brouillage, et (2) l'utilisateur de l'appareil doit accepter tout brouillage radioélectrique subi, même si le brouillage est susceptible d'en compromettre le fonctionnement.

Changes or modifications not expressly approved by the party responsible for compliance could void the user's authority to operate the equipment.This equipment has been tested and found to comply with the limits for a Class B digital device, pursuant to part 15 of the FCC Rules. These limits are designed to provide reasonable protection against harmful interference in a residential installation. This equipment generates uses and can radiate radio frequency energy and, if not installed and used in accordance with the instructions, may cause harmful interference to radio communications. However, there is no guarantee that interference will not occur in a particular installation. If this equipment does cause harmful interference to radio or television reception, which can be determined by turning the equipment off and on, the user is encouraged to try to correct the interference by one or more of the following measures: reorient or relocate the receiving antenna; increase the separation between the equipment and receiver; connect the equipment into an outlet on a circuit different from that to which the receiver is connected; consult the dealer or an experienced radio/TV technician for help.

MPE Requirements: To satisfy FCC / IC RF exposure requirements, a separation distance of 20 cm or more should be maintained between the antenna of this device and persons during device operation. To ensure compliance, operations at closer than this distance is not recommended. Les antennes installées doivent être situées de facon à ce que la population ne puisse y être exposée à une distance de moin de 20 cm. Installer les antennes de facon à ce que le personnel ne puisse approcher à 20 cm ou moins de la position centrale de l' antenne. La FCC des éltats-unis stipule que cet appareil doit être en tout temps éloigné d'au moins 20 cm des personnes pendant son functionnement.

Region Selection: Limited by local law regulations, version for North America does not have region selection option.